# **ラベル印刷ソフト BA-300 Ver.1.02**

# Windows**対応 取扱説明書**

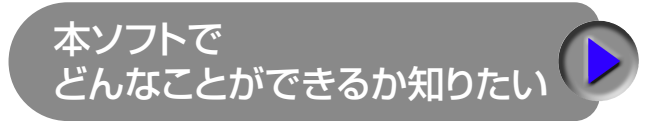

本ソフトを使いたい

困ったときには

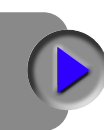

本書はお読みになった後も、大切に保管してください。

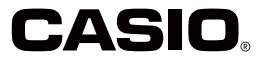

### ご 注 意

本書の著作権およびソフトウェアに関する権利 はすべてカシオ計算機株式会社に帰属します。

### **本書に関するご注意**

- ■本書に記載の事例を利用したことにより生じた損害、逸失利益または 第三者からのいかなる請求についても当社はその責任を負いません。 あらかじめご了承ください。
- ■本書の一部または全部を無断で複写することは禁止されています。ま た、個人としてご利用になる他は、著作権法上、当社に無断では使用 できませんのでご注意ください。
- ■本ソフトウェアの什様ならびに本書の内容は、将来予告なく変更するこ とがあります。

- • Microsoft、Windows、Excel、および Aero は米国 Microsoft Corporation の米国およびその他の国における登録商標または商標で す。
- • その他、本書に掲載されている会社名・製品名は、各社の商標または 登録商標です。なお、本文中では、TM 、®マークは明記しておりません。

© 2017 CASIO COMPUTER CO., LTD.

ソフトウェアの正常な使用またはバックアップコピーを作成する場合を除 き、カシオ計算機株式会社の書面による同意なしには、本取扱説明書や プログラムの一部または全部を問わず、複製することを禁じます。

- •本ソフトのインストール・動作環境は、「取扱説明書」をご覧く ださい。
	- 本ソフトは、Windows 10/Windows 8.1/Windows 7 SP1 上で動作するアプリケーションソフトウェアです。
	- • 機器の構成によっては、正常に動作しない場合があります。

### **目次**

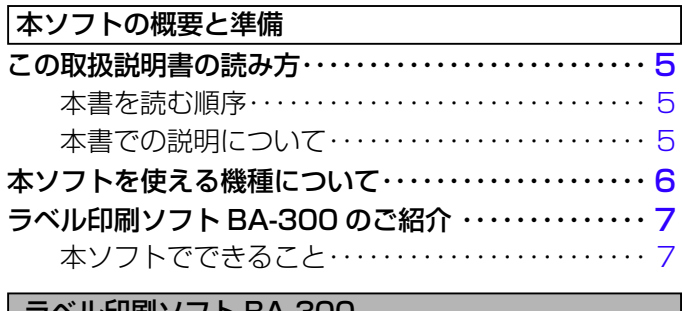

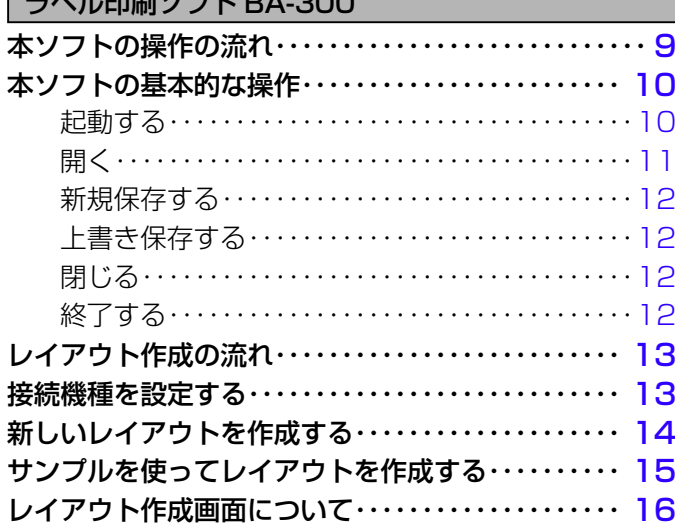

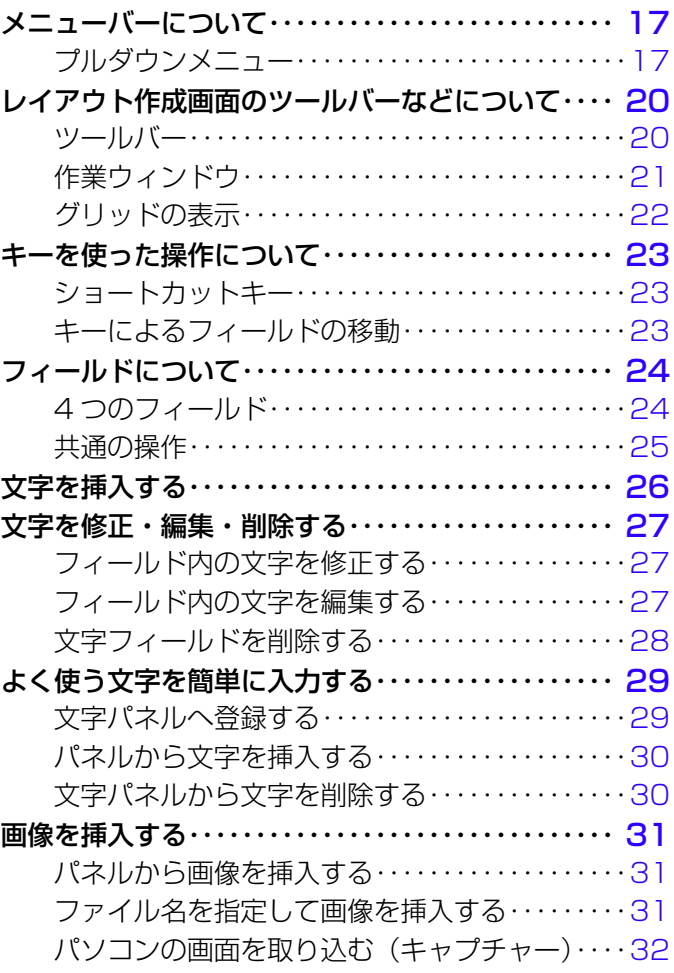

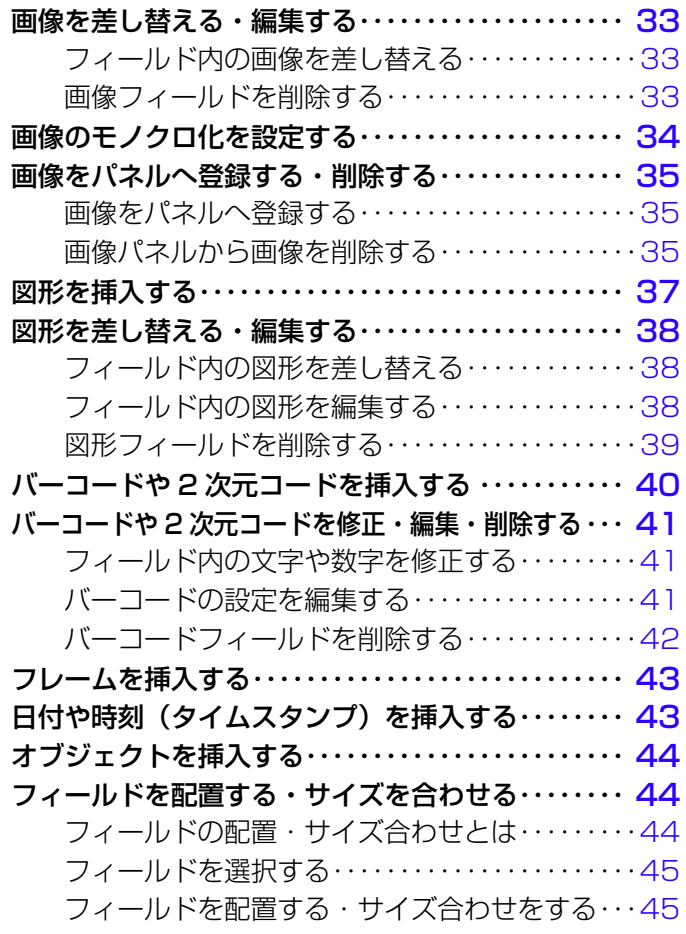

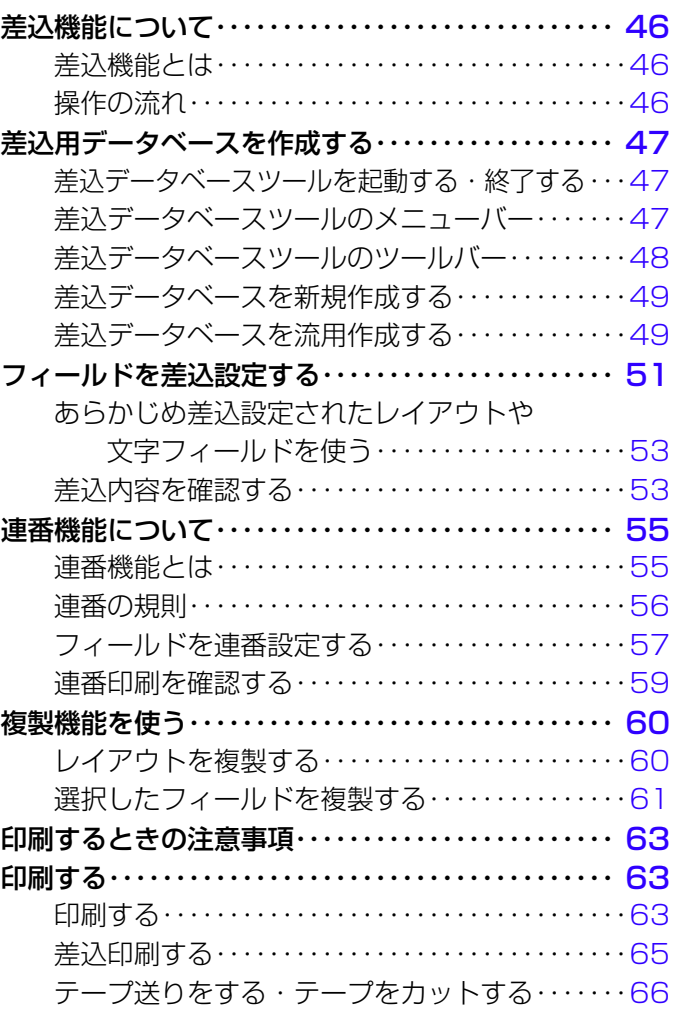

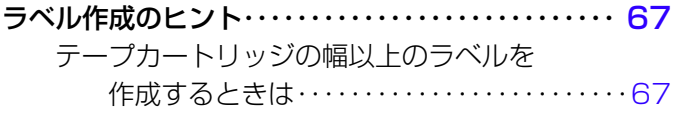

### 本ソフトの付録

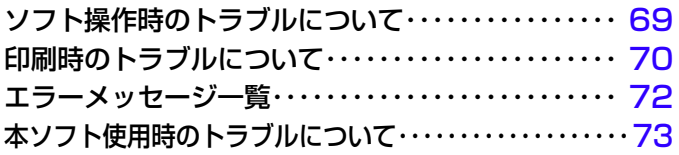

# **本ソフトの概要と準備**

### <span id="page-6-0"></span>**この取扱説明書の読み方**

### 本書を読む順序

- ①最初に、「概要と準備」(5 ~ [7](#page-8-0) ページ)をご覧になって、概要や必 要な環境などの確認をしてください。
- ② 印刷するときは「本ソフトの操作の流れ」[\(9](#page-10-0)ページ)からご覧くだ さい。

### 本書での説明について

### ■ Windows 自体の説明はしていません

本書は「BA-300」(Windows 版)の取扱説明書です。本ソフトは、 Windows 10/Windows 8.1/Windows 7 SP1(以後 Windows と 記述します)上で動作するアプリケーションソフトであり、本書では、 Windows そのものの操作については説明しておりません。 本書は、本ソフトをご使用になるお客様が、少なくとも以下のような Windows の基本操作に習熟されていることを前提として書かれてお

ります。

### ・ クリック、ダブルクリック、右クリック、ドラッグ、

- ドラッグ・アンド・ドロップなどのマウス操作
- ・マウスによるメニュー操作
- ・キーボードによる文字入力
- ・ Windows に共通のウィンドウ操作

これら Windows の基本的な操作に関しましては、お手持ちのパソコ ンまたは Windows パッケージ付属の取扱説明書をご覧ください。

### ■メニュー / ボタン操作の表記について

本書でのすべての操作は、マウスを使用することを前提としています。 •起動画面(| 新規 / 開く」画面)の操作万法は、次のよっな形で表記 しています。

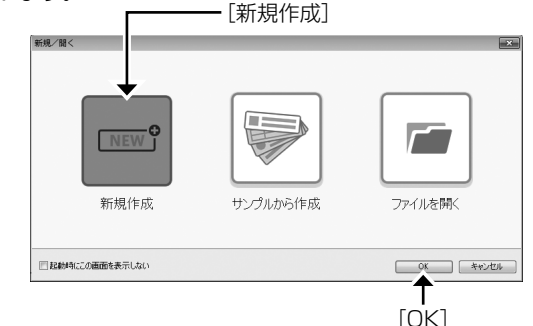

[新規作成]をクリックし、[OK]をクリックします。

ツールバーの操作方法は、次のような形で表記しています。 •

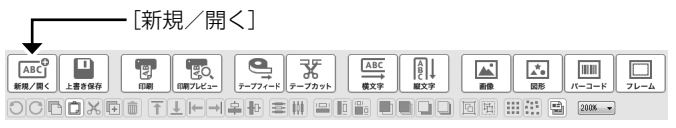

ツールバーの <del>ABC</del> をクリックします。

<span id="page-7-0"></span>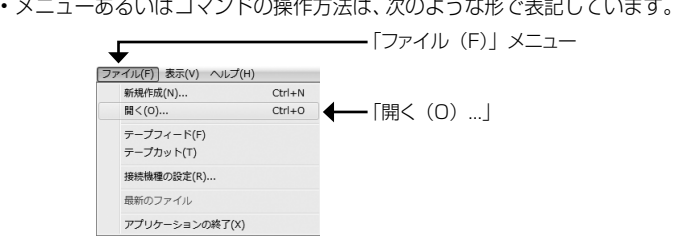

「ファイル(F)」メニューから「開く(O)...」をクリックします。

• ダイアログボックス中のボタンは次のような形で表記します。

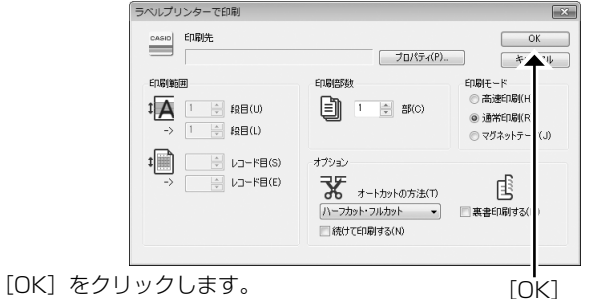

### ■キー操作の表記について

本ソフトでは、マウスの操作とキーボードでのキー操作を併用すること があります。使用するキーには "Ctrl キー "、"Shift キー "、"Alt キー " があります。本書ではこれらのキーを[Ctrl]キー、[Shift]キー、[Alt] キーとそれぞれ表記します。これらのキーは、A や B といったアルファ ベットキーと併用される場合もあります。

### ■表示画面について

- 本書中で使用している表示画面は、実際の画面と若干異なる場合が ありますが、表示内容そのものが異なるということはありません。 あらかじめご了承ください。
- 本書記載の画面は、Windows 7 SP1 を例に説明しております。そ の他の OS では、本書記載の画面と異なることがあります。

### **本ソフトを使える機種について**

本ソフトは、次の機種から印刷することができます。

●本ソフトから印刷できる機種

6

KL-E550 KL-E500 KL-V460 KL-V450 KL-G2 KL-G1 KL-T100 KL-T70 KL-T50 KL-M50 KL-M40

実際に印刷するためには、機種に対応したプリンタードライバーが **•** インストールされている必要があります。 各機種用のプリンタードライバーのインストールについては、それ ぞれの機種に付属の「取扱説明書」をご覧ください。 また、最新のソフトウェアのダウンロードや、関連情報については、 以下のサイトをご覧ください。

https://casio.jp/support/d-stationery/

 $\check{\tau}$ 

### <span id="page-8-0"></span>**ラベル印刷ソフト BA-300 のご紹介**

本ソフトは、ラベルに印刷する内容を、パソコンで作成するソフトです。 本ソフトでは、アプリケーションで設定したレイアウト通りに印刷で きます。

### **本ソフトでできること**

本ソフトを使うと、次のようなラベルを簡単に作成することができます。

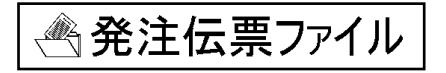

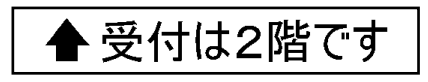

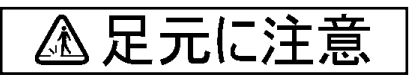

●複雑なデザインのラベルが作成できます。

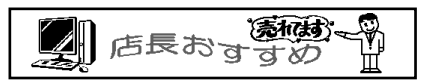

- ●作成した内容は、ファイルとして保存しておくことができます。
- ●パソコンに搭載されている文字 (TrueTvpe フォントのみ)で印刷 できます。
- ●他のアプリケーションで作成した画像(拡張子が「.bmp」「.jpg」 「.png」の画像 ) を印刷できます(「画像を挿入する[」31](#page-32-0) ページ参照)。
- ●簡単な図形を作成して印刷できます(「図形を挿入する[」37](#page-38-0)ページ 参照)。
- ●現在表示している画面を取り込んで、ラベルを作成することができ ます(「パソコンの画面を取り込む(キャプチャー[\)」32](#page-33-0) ページ参照)。
- ●背景に画像を入れて文字を印刷できます。
- ●異なる内容を同じフォーマットで連続して印刷できます(「差込機能 について[」46](#page-47-0) ページ参照)。
- ●デザインが同じで内容だけが異なるラベルを、簡単に作成できます。 ● Microsoft Excel などのデータを利用して連続して印刷できます (「差込データベースを流用作成する[」49](#page-50-0) ページ参照)。

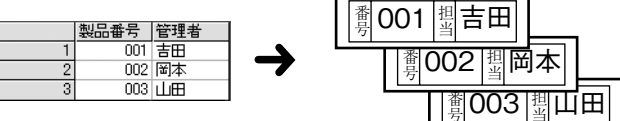

**●BA-300 プログラムをインストールすると、BMP 形式のイラスト** データ(内蔵画像)がインストールされます。

### ●バーコードが作成できます。

7

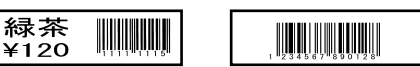

● 2 次元コードが作成できます。 本書では次の形式をまとめて「2 次元コード」として説明します。 QR CORD、PDF417、Data Matrix

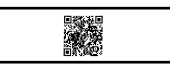

# **ラベル印刷ソフト BA-300**

# <span id="page-10-0"></span>**本ソフトの操作の流れ**

ここでは、本ソフトのラベルの内容を作成するときの全体的な操作の 流れについて説明します。

テープに印刷する内容をレイアウトといいます。 レイアウトは、文字・画像・図形・バーコードや 2 次元コードを自由 に組み合わせて作成します。

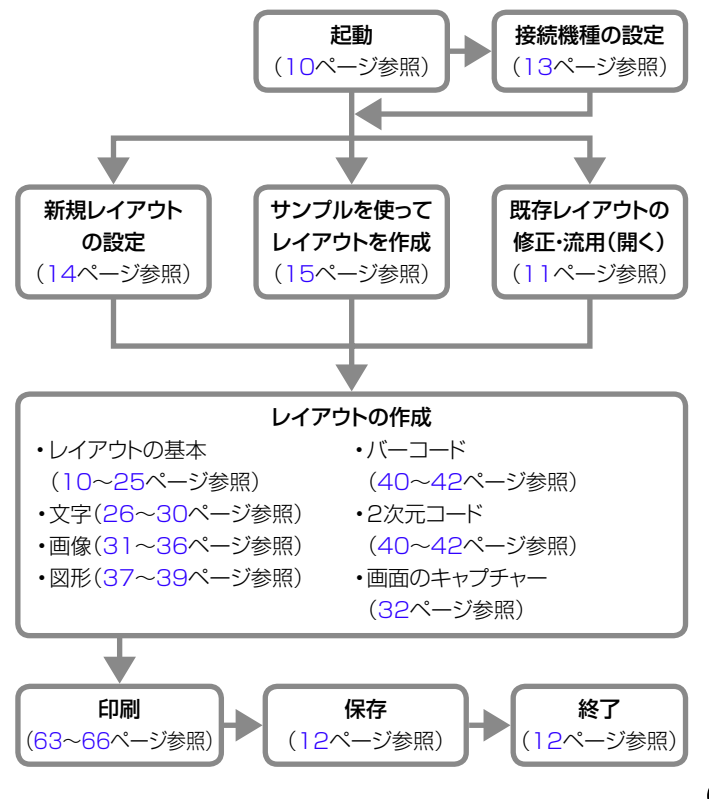

### ■取扱説明書について

9

画面上に取扱説明書を表示させ、操作方法や注意事項を確認できます。 「ヘルプ(H)」メニューから「取扱説明書(M)」をクリックします。

## <span id="page-11-0"></span>**本ソフトの基本的な操作**

本ソフトの「起動」「(既存レイアウトを)開く」「新規保存」「上書き保存」 「(作成中のレイアウトを) 閉じる|「終了| について説明します。

### 起動する

起動後、初めてお使いになるときは、「レイアウト作成の流れ」([13](#page-14-0) ペー ジ)も合わせてご覧ください。

**1** アイコンをダブルクリックする。

レイアウトの基本 イアウトの基本 本ソフ - ネート・コンピューター トの基本的な操作 **2**

### 「新規 / 開く」画面が表示されます。

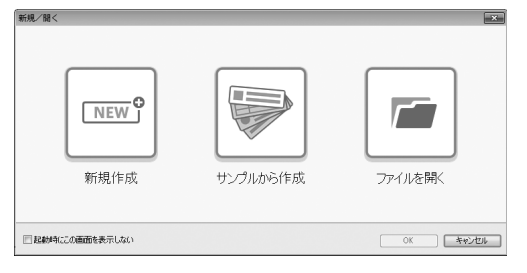

### 次のいずれかの操作を行う。

### 新しいレイアウトを作成するとき

[新規作成]をクリックし、[OK]をクリックします。「ラベルの プロパティー画面が表示されます ([14](#page-15-0)ページ参照)。

### サンプルのレイアウトを選ぶとき

[サンプルから作成] をクリックし、[OK] をクリックします。 ジャ ンル分けされたフォルダを選ぶ画面が表示されます([15](#page-16-0) ページ 参照)。

### 既存のレイアウトファイルを開くとき

[ファイルを開く]をクリックし、[OK]をクリックします。ファ イルを選ぶ画面が表示されます ([11](#page-12-0) ページ参照)。

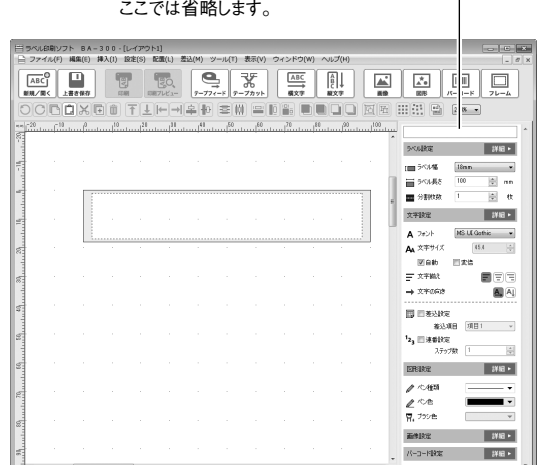

実際には機種名が表示されます。–––––

• 起動したときに、すぐに編集画面を表示させたいときは、| 起動 時にこの画面を表示しない」チェックボックスにチェックを入 れてください。起動の際に「新規 / 開く」画面が表示されなく なります。

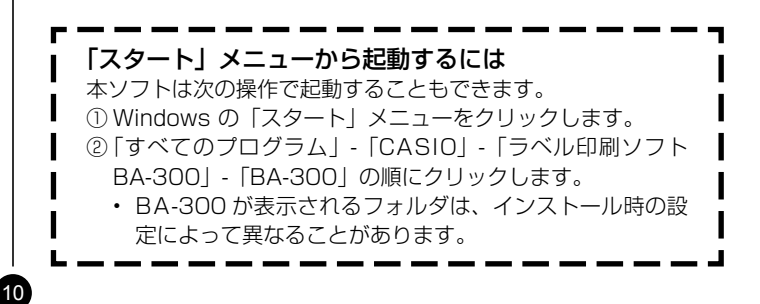

<span id="page-12-0"></span>開く

既存のレイアウトファイルを開きます。

**1** ツールバーの 風<sup>8</sup> をクリックする。

または「ファイル (F)」メニューから「開く (O)...」をクリック • します。この場合は手順 **3** に進んでください。 「新規 / 開く」画面が表示されます。

**2** [ファイルを開く]をクリックし、[OK]をクリックする。

• [ファイルを開く] をタフルクリックしても同じです。 ファイルを選ぶ画面が表示されます。

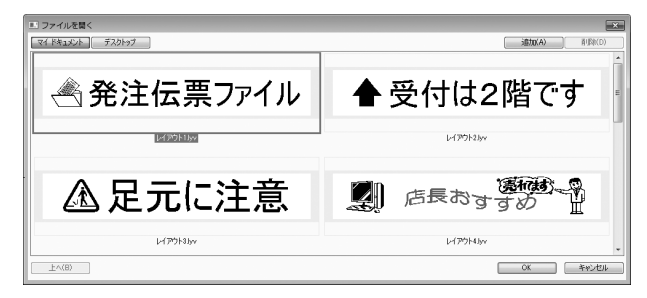

開きたいレイアウト名(ファイル名)をクリックして、「OKT

### **3)** <sub>声をたいレイアワ<br>1)をクリックする。</sub>

11

選択したレイアウトを編集する画面が表示されます。

- ご購人時の最初の設定では [ マイドキュメント ] と [ デスクトッ プ ] ボタンが表示されます。
- [ 追加 (A)] ボタンをクリックして、ボタンとして表示するフォ ルダを 2 つまで追加することができます。
- 一覧にはレイアウトファイルとフォルタが表示されます。
- 一覧に表示されたフォルダを開いて、[次へ(F)]をクリックして、 •そのフォルダの中のレイアウトファイルを選ぶこともできます。 1つ上のフォルダに戻るときは [ 上へ(B)] をクリックしてくだ さい。

### レイアウトファイルの拡張子について

- 本ソフトで作成したレイアウトの拡張子は「.lyv」です。 •
- 異なるバージョンのレイアウトファイル(.lyu、.lyc)を開 くこともできます。
- 保存するときの拡張子はすべて「.lyv」となります。 •

### 作成したときとは異なる機種でレイアウトファイルを開 いた場合

• |レイアウトファイルを作成したときに接続していた機種」 と異なる機種を接続してレイアウトファイルを開くと、機種 間での余白の長さの違いや、印刷密度の違いにより、若干レ イアウトがずれることがあります。ずれが生じた場合はレイ アウトを修正してください。

### <span id="page-13-0"></span>新規保存する

新規で作成したレイアウトを保存します。また、別名で保存したい場 合もこの手順を使います。

#### **1** 「ファイル (F)」メニューから「名前を付けて保存 (A)...」を クリックする。

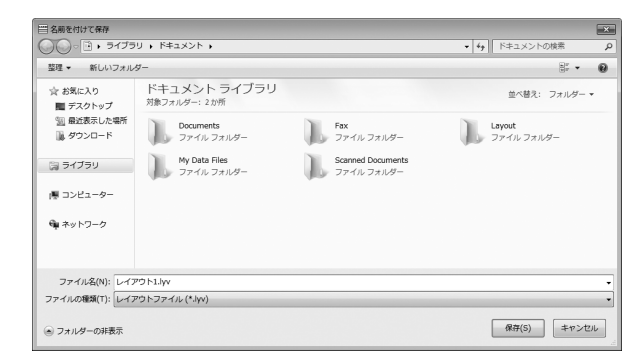

#### **2** レイアウト名(ファイル名)を入力する。

拡張子は「.lyv」となります。 •

入力内容を確認し [ 保存 (S) ] をクリックする。

中止する場合は [ キャンセル ] をクリックします。

### 上書き保存する

すでに保存してあるレイアウトを上書き保存します。

**1** ツールバーの <del>■</del> をクリックするか、もしくは 「ファイル (F)」 メニューから「上書き保存 (S)」をクリックする。

レイアウトが保存されます。

### 閉じる

**1** 「ファイル(F)」メニューから「閉じる(C)」をクリックする。

作成中のレイアウトが閉じます。

作成中のレイアウトが保存されていないと、メッセージが表示 • されます。保存するかしないかを選択してください。

### 終了する

12

**1** 「ファイル (F)」メニューから「アプリケーションの終了 (X)」 をクリックする。

本ソフトが終了します。

• 終了時に作成中のレイアウトが保存されていないと、メッセー ジが表示されます。保存するかしないかを選択してください。

# <span id="page-14-0"></span>**レイアウト作成の流れ**

レイアウトとは、テープに印刷する内容のことです。ここでは、レイ アウトを作成するときの流れについて説明します。

### レイアウトのサイズ設定

レイアウトの形とサイズは、印刷する機種に応じて設定できます。

- ・接続機種を設定する(このページ右側参照)
- ・新しいレイアウトを作成する( [14](#page-15-0) ページ参照)
- ・サンプルを使ってレイアウトを作成する([15](#page-16-0) ページ参照)

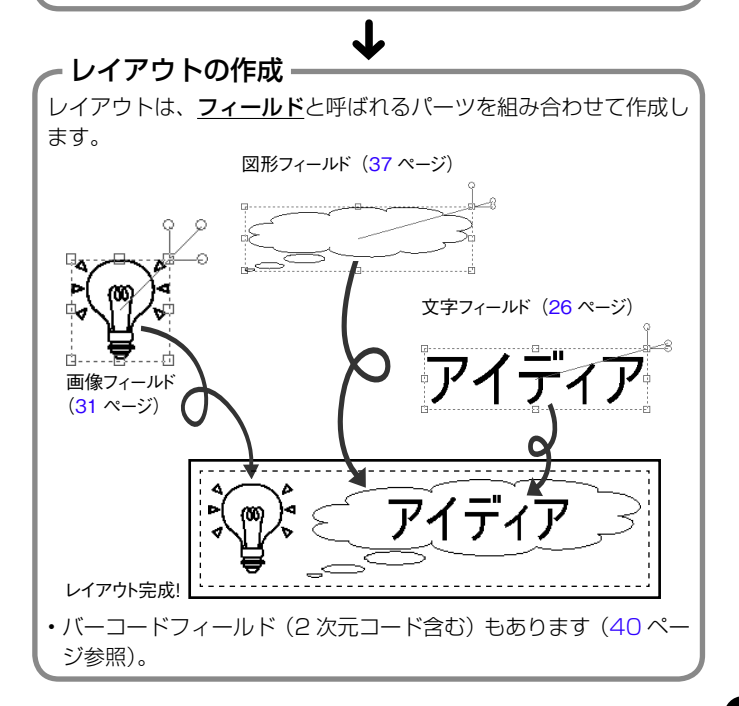

### **接続機種を設定する**

本ソフトで作成したレイアウトを、どの機種で印刷するのか設定します。

<sup>重要 ソ</sup>′ 設定する機種によって、作成できるレイアウトのサイズは異な<br>*<sup>便</sup> ⁄ h ≢ ホ、レイアウトの作成を始める前に必ず設定してください* ります。レイアウトの作成を始める前に必ず設定してください。

1 「ファイル(F)」メニューから「接続機種の設定(R)...」をクリッ クする。

### 2 機種名、印刷先を設定する。

KL-E550 を設定する場合

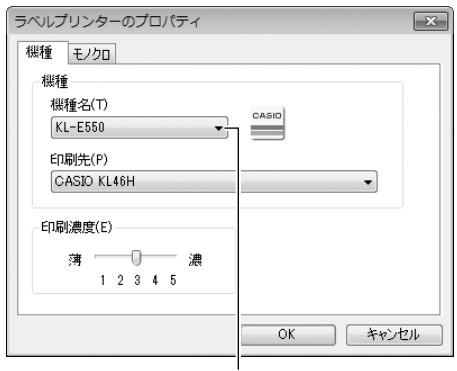

ここをクリックすると機種が設定できます KL-E550 の場合は、印刷先に「CASIO KL46H」を選択してくだ •さい。

### 3 [OK]をクリックする。

### <span id="page-15-0"></span>**新しいレイアウトを作成する**

 [新規作成]をクリックし、[OK]をクリックする。

• [新規作成] をダブルクリックしても同じです。 「ラベルのプロパティ」画面が表示されます。

新しいレイアウトを作成する画面を開きます。

### 1 ツールバーの <del><u>ese</u> を</del>クリックする。

または「ファイル (F)」メニューから「新規作成 (N)...」をクリッ • クします。この場合は手順 3 に進んでください。 「新規/開く」画面が表示されます。

#### ラベルのプロパティ  $\overline{\mathbf{x}}$ 一般 ラベルサイズ ラベルの種類(T) ラベル長(L) 分割枚数(P)  $100$   $\Rightarrow$  mm 1 中枚  $18mm$ ラベルの余白 うべルの方向 윾 **ABC** @ 横(H) 余白の種類(M)  $\frac{A}{2}$ **◎ 縦(V)** 余白小  $OK$ ーキャンセル

3 「ラベルの種類(T)」ボックスから印刷するテープ幅を選択す る。

プリンターに装着されたテープ幅を選択してください。

 「ラベル長(L)」ボックスで、ラベルの長さを設定する。

5 テープの幅以上のラベルを作るときには、「分割枚数(P)」ボッ クスで、何枚に分割するかを設定する。

ラベル作成のヒント ([67](#page-68-0)ページ) をご覧ください。

#### 6 「ラベルの余白」を設定する。

- •「余白」とは、ラベルの前後に付くスペースのことです。
- 「余白」は、機種または印刷時の設定によっては設定できません。 •
- 「余白」の設定によって送られるテープの長さは、印刷する機種 により異なります。

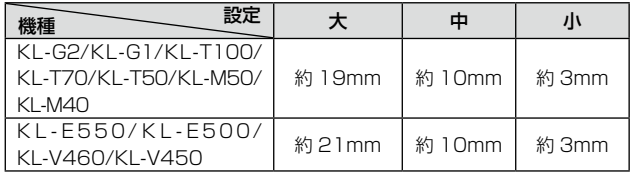

### $\sqrt{2}$  「ラベルの方向」を設定する。

「ラベルの方向」では、レイアウト作成画面を横置きで表示する •か、縦置きで表示するかを指定します。縦置きのラベルを作成 するときは、ラベル作成のヒント ([67](#page-68-0)ページ) をご覧ください。

8 [OK]をクリックする。

14

2

<span id="page-16-0"></span>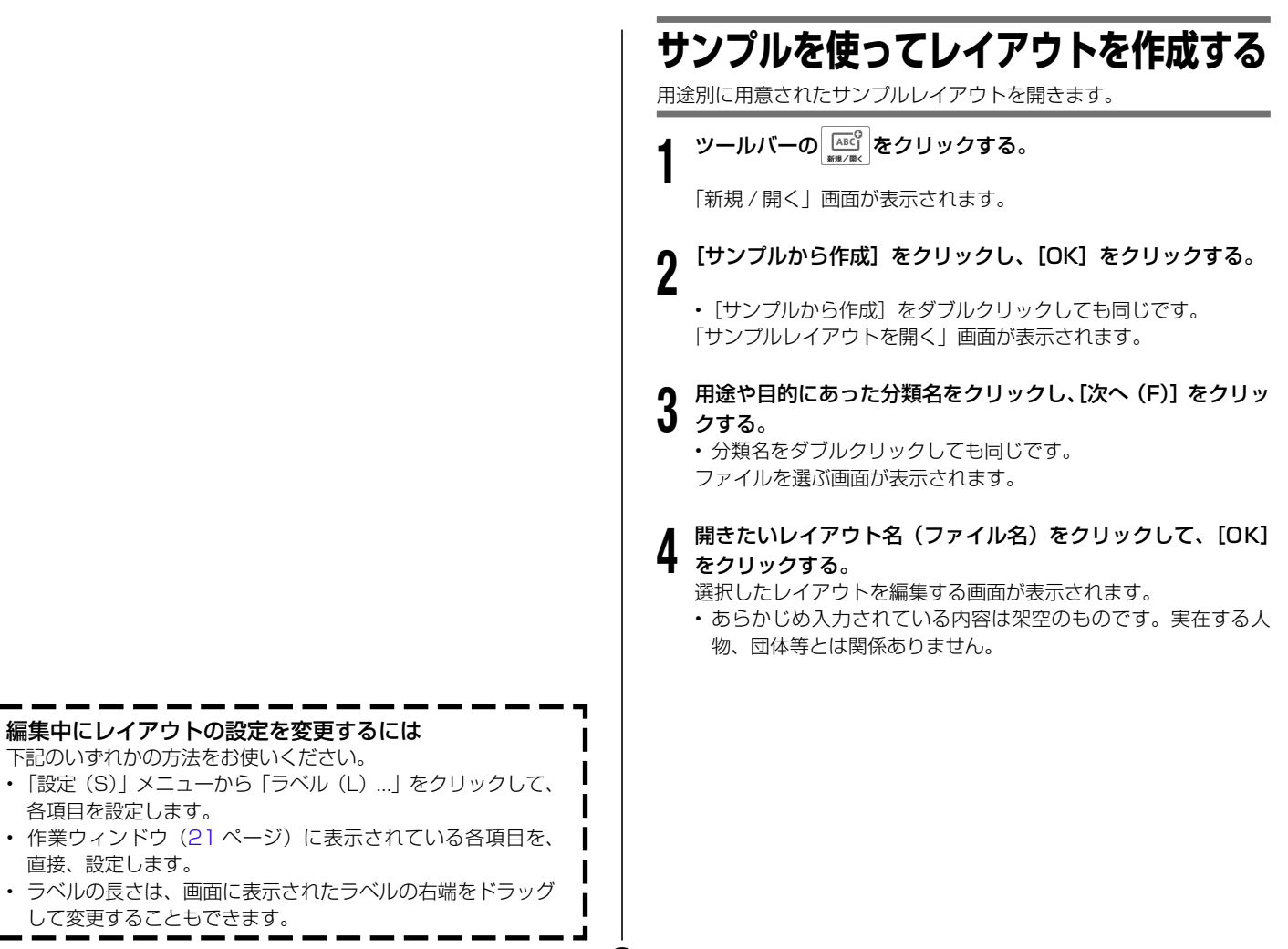

15

各項目を設定します。

直接、設定します。

## <span id="page-17-0"></span>**レイアウト作成画面について**

レイアウト作成画面について説明します。

レイアウトの基本

- ニュー イリー・コーヒー

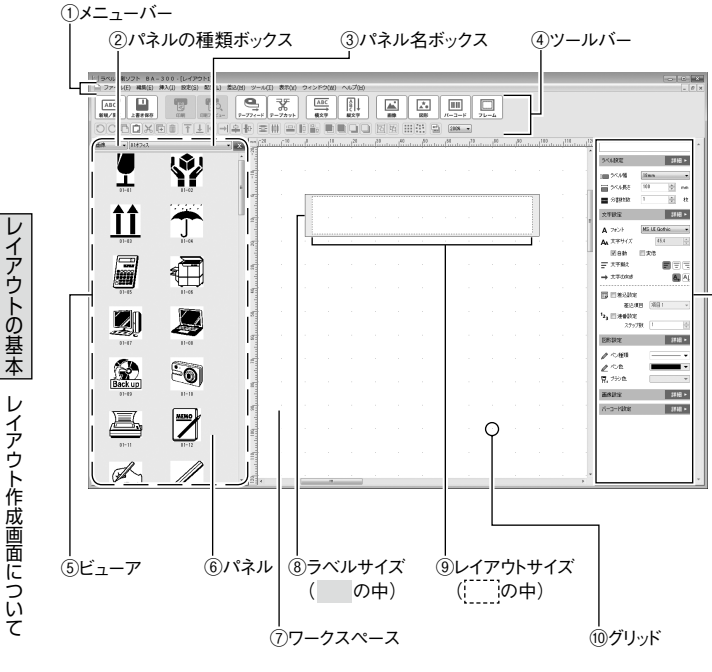

⑪作業ウィンドウ

16

### ①メニューバー([17](#page-18-0) ページ参照)

### ②パネルの種類ボックス パネルに表示されているフィールドの種類が表示されます。

③パネル名ボックス パネルに表示されているフィールドの分類が表示されます。

(4)ツールバー [\(20](#page-21-0) ページ参照)

### ⑤ビューア

「パネルの種類ボックス」「パネル名ボックス」「パネル」の総称です。 • ヒューアが表示されていないときは、| 表示(V)」メニューか ら「ビューア(V)」をクリックすると表示されます。

⑥パネル[\(29・](#page-30-0)[31・](#page-32-0)[37](#page-38-0) ページ参照) 登録されているフィールドが表示されます。

#### ⑦ワークスペース

レイアウトを作成する領域です。

#### ⑧ラベルサイズ

実際に作成されるラベルの大きさです。

⑨レイアウトサイズ

印刷可能範囲です。フィールドはこの中に収まるように配置して ください。

#### ⑩グリッド([22](#page-23-0) ページ参照)

ワークスペース上に一定間隔で並んだ点(ドット)または線です。 フィールドのサイズや配置を決めるときの目安にすると便利です。

(1)作業ウィンドウ [\(21](#page-22-0) ページ参照)

### <span id="page-18-0"></span>**メニューバーについて**

メニューバーのプルダウンメニューについて説明します。

### プルダウンメニュー

プルダウンメニューから、マウスで操作します。

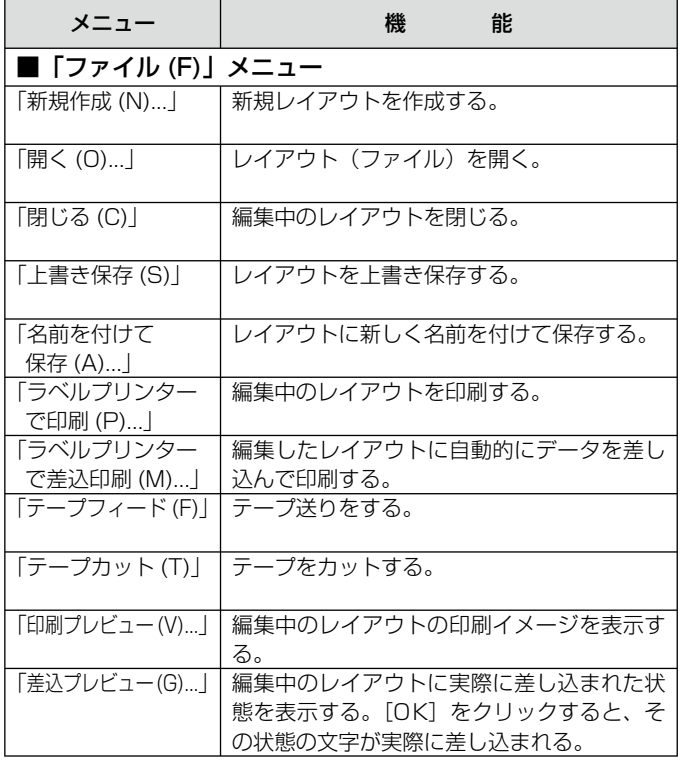

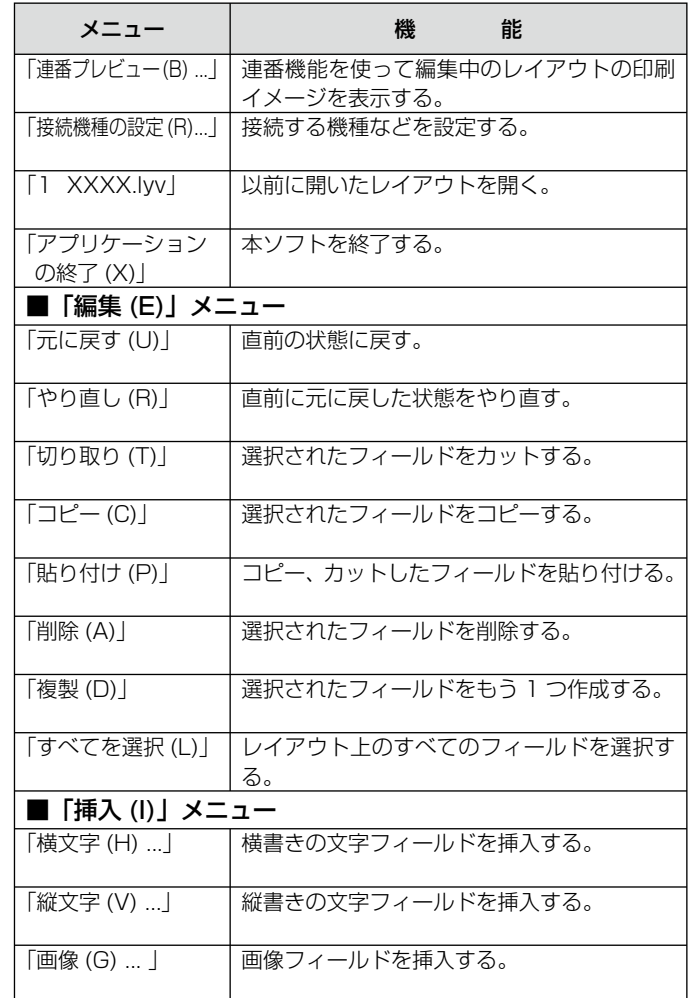

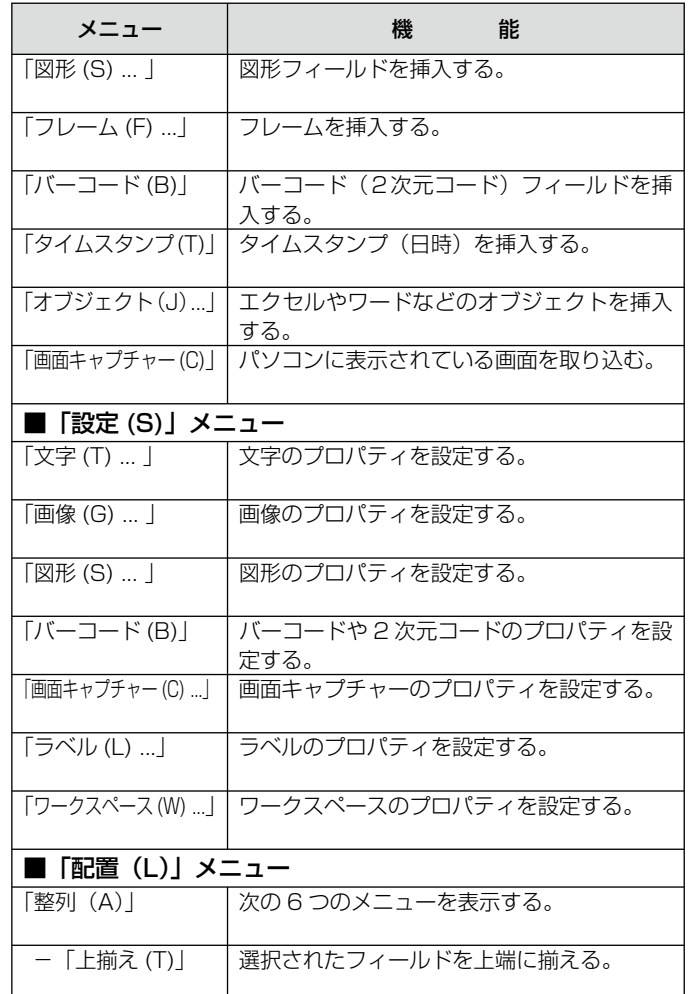

18

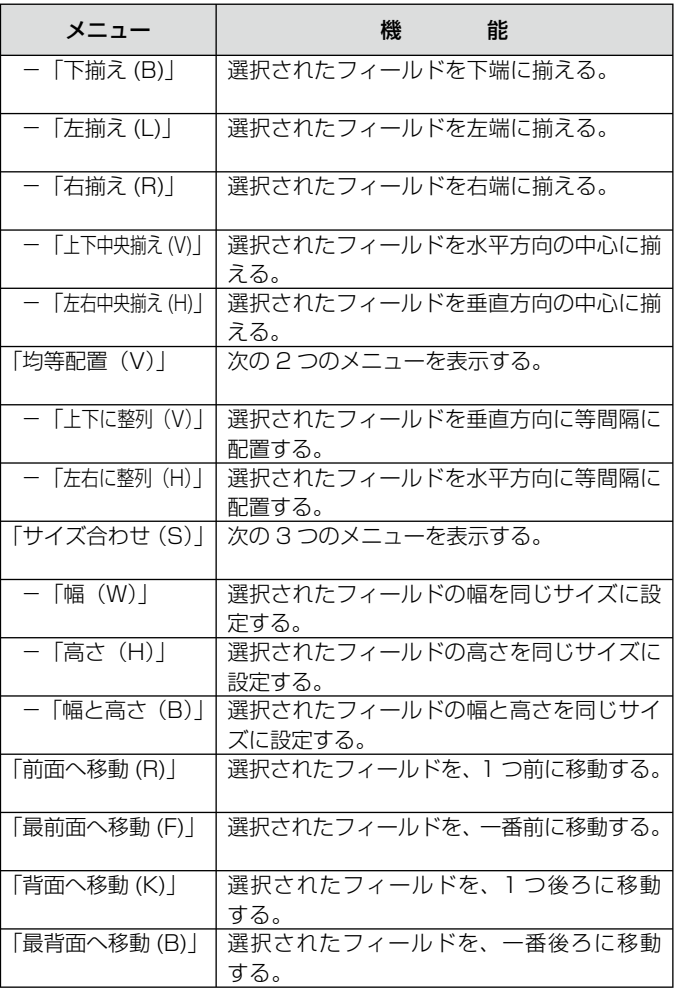

レイアウトの基本(メニューバーについて) レイアウトの基本 - キュート キュート インター・ショット

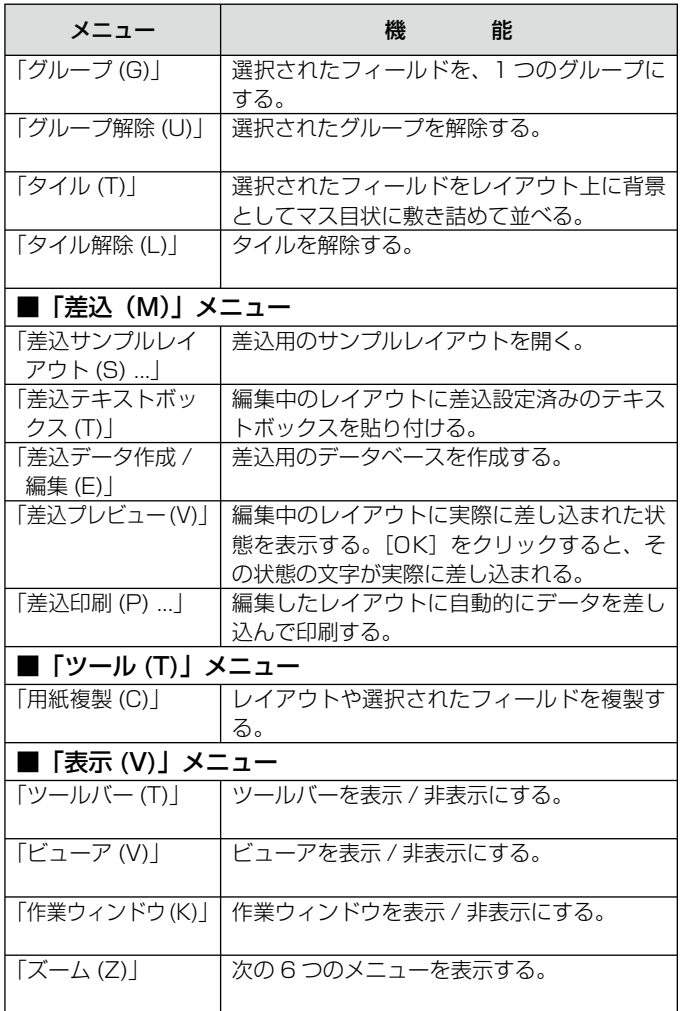

**19** 

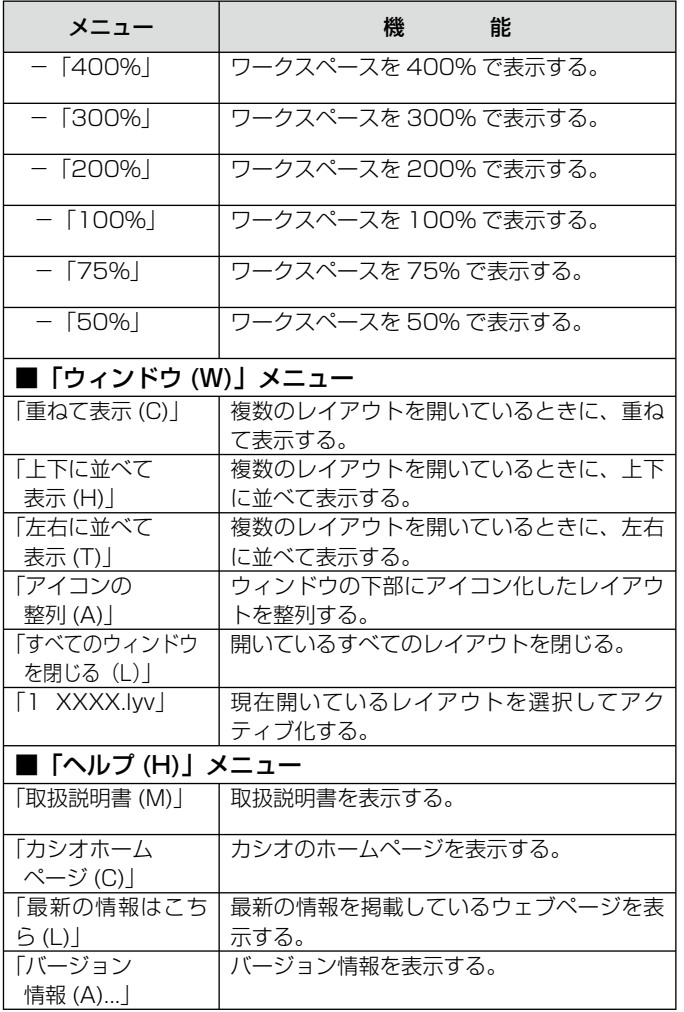

レイアウトの基本 メニューバーについて レイアウトの基本

### <span id="page-21-0"></span>**レイアウト作成画面のツールバーなどについて**

レイアウト作成画面のツールバー・作業ウィンドウ・グリッドについて 説明します。

### ツールバー

ツールアイコンをクリックすると、それぞれの機能に応じて、ウィン ドウを表示することや操作を実行することができます。

ツールバーが表示されていないときは、「表示(V)」メニューから「ツー • ルバー(T)」をクリックすると表示されます。

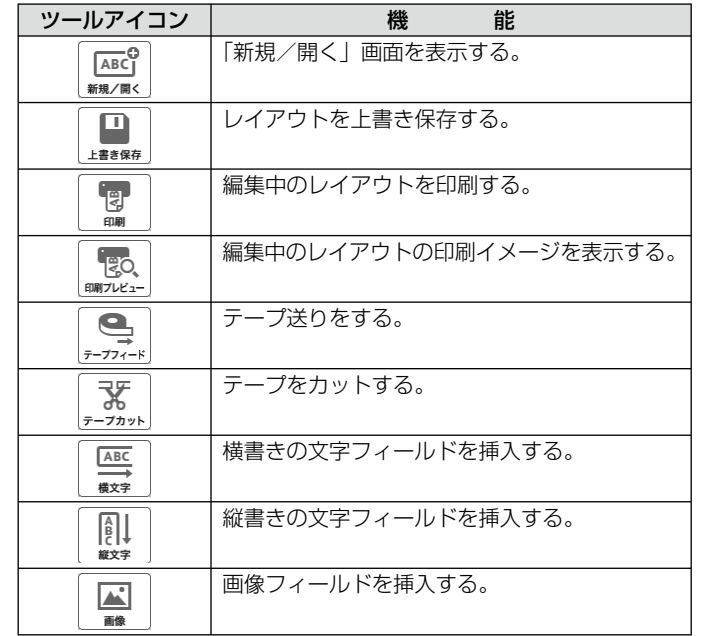

20

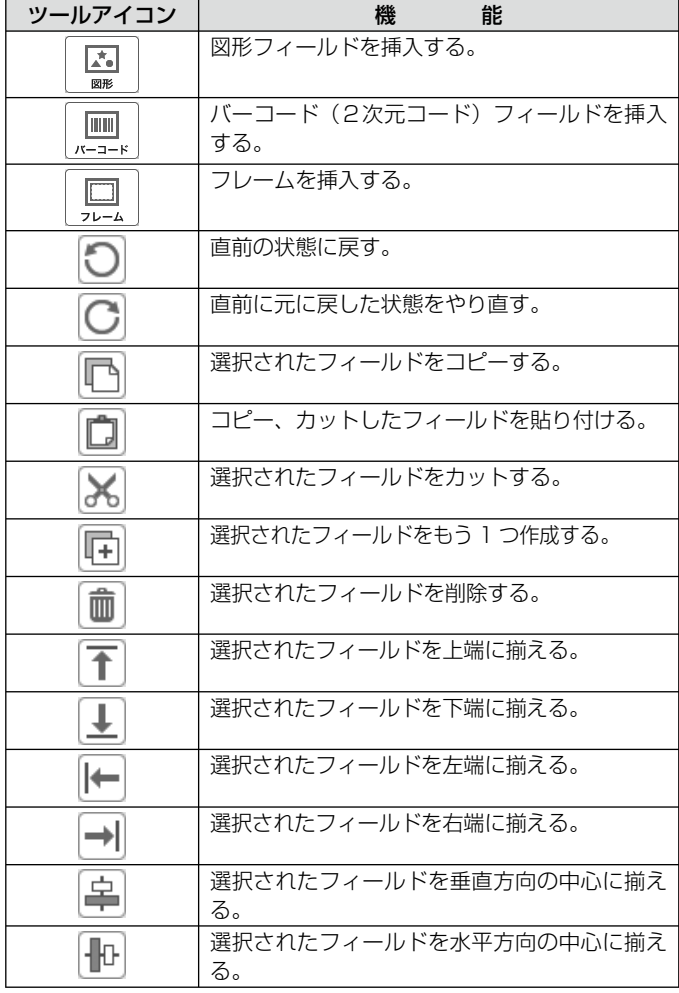

レイアウトの基本 イアウトの基本 レイアウト作成画面のツ レイアウト アクセス しゅうしゅう しゅうしゅん しゅうしゅん しゅうしゅう しゅうしゅう しゅうしゃ しゅうしゅう しゅうしゅう しゅうしゃ しゅうしゃ しゅうしゃ しゅうしゃ しゅうしゃ しゅうしゃ しゅうしゃ しゅうしゃ ルバーなどについて

V

<span id="page-22-0"></span>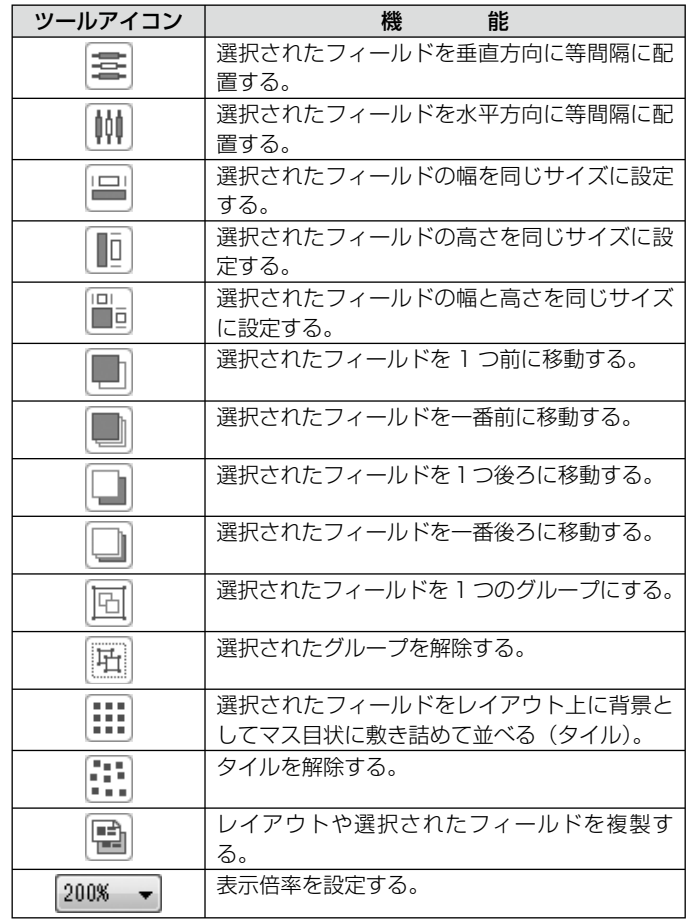

### 作業ウィンドウ

21

設定項目をクリックすると、それぞれの項目を変更できます。

- 接続機種を変更するときは、| 接続機種を設定する」 ( | 3 ページ参照 ) をご覧ください。
- 作業ウィンドウが表示されていないときは、「表示(V)」メニューか ら「作業ウィンドウ(K)」をクリックすると表示されます。
- レイアウトによっては、設定を変更できない項目もあります。 •

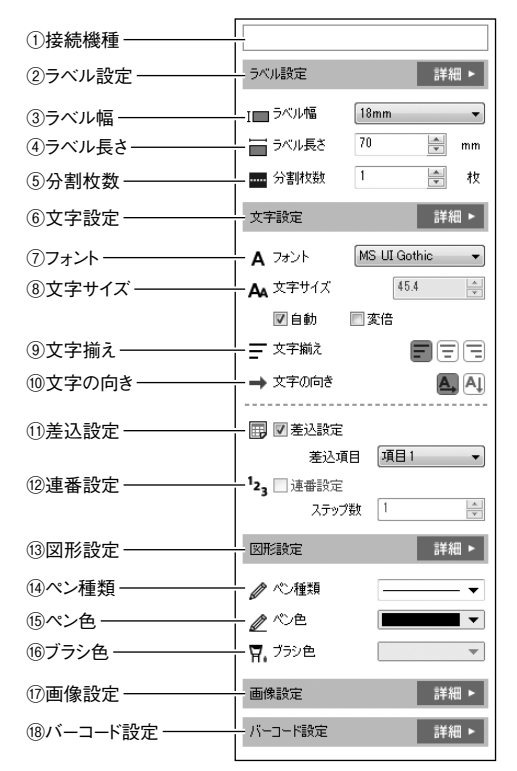

レイアウトの基本 レイアウトの基本 レイアウト作成画面のツー レイアウト作成画面のツールバーなどについて ルバーなどについて

<span id="page-23-0"></span>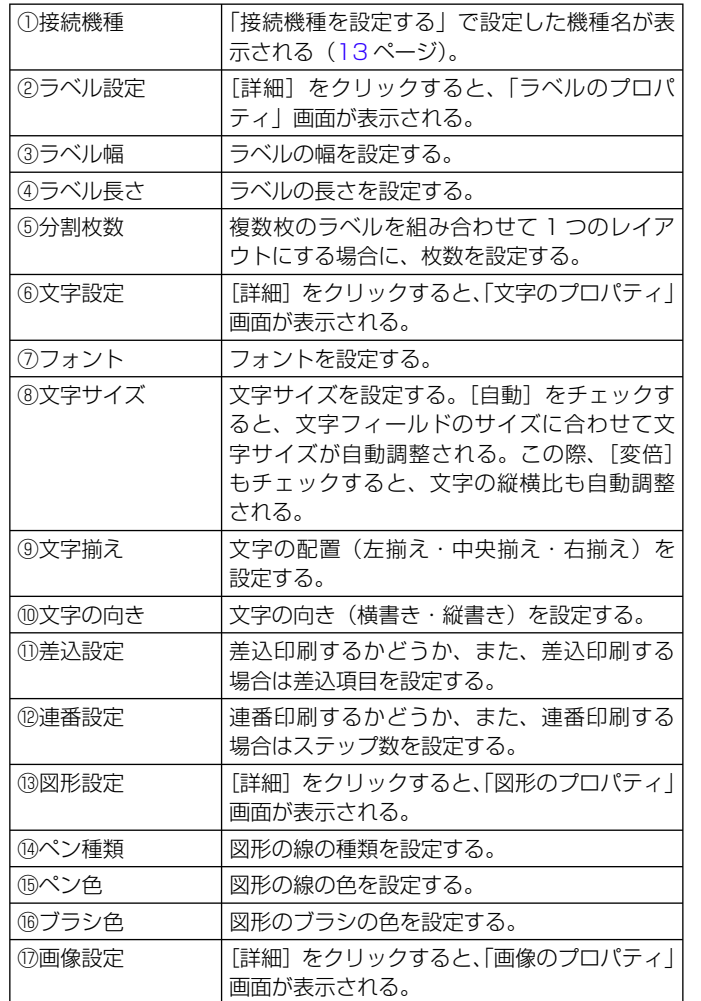

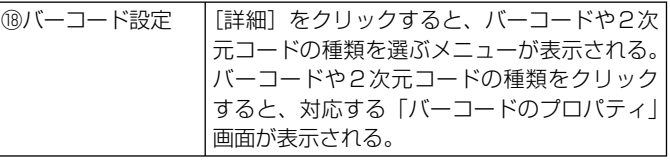

### グリッドの表示

ワークスペース上に、一定間隔で並んだ点(ドット)または線をグリッドと いいます。グリッドは、間隔を変えることや非表示にすることができます。

#### **1** 「設定(S)」メニューから「ワークスペース(W)...」をクリッ クする。

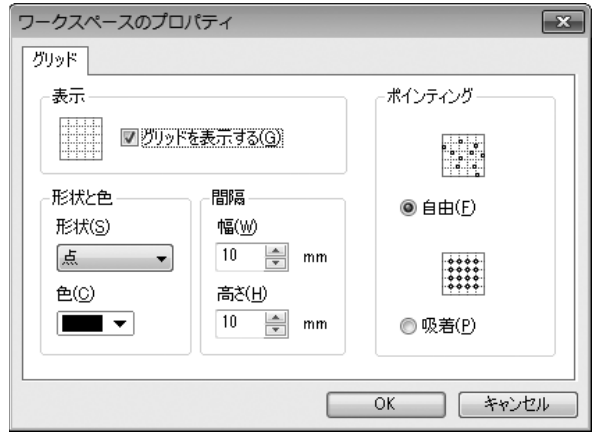

#### **2** 各項目を設定する。

22

**3**

[OK]をクリックする。

### <span id="page-24-0"></span>**キーを使った操作について**

キーボードから操作できることを説明します。

- このページでは、2 つのキーを同時に押すことを「+」で表現してい ます。
- 例: [Ctrl] キーと [A] キーをいっしょに押すとき →「[Ctrl] + [A] キー| と表現しています。

### ショートカットキー

キーボードから、ショートカットキーで操作します。

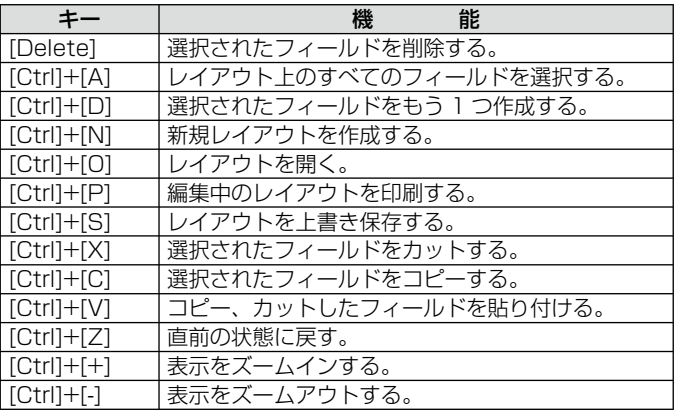

### キーによるフィールドの移動

23

キー操作でフィールドを移動することができます。 フィールドを選択するときは、そのフィールドをクリックします。 •

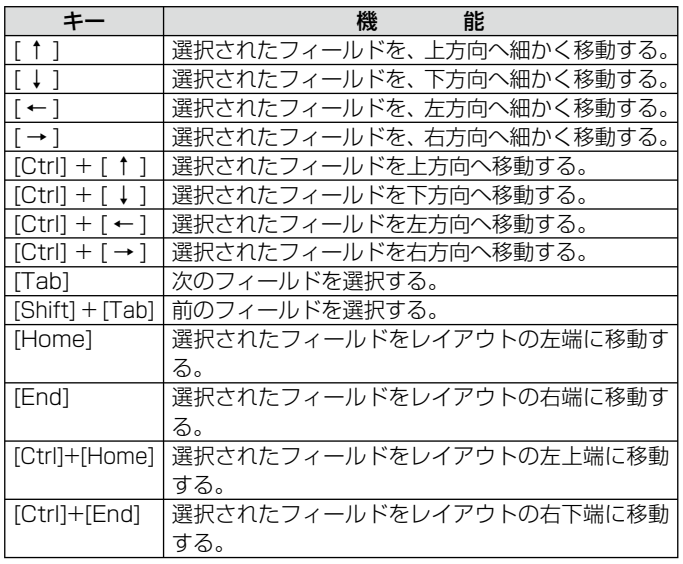

## <span id="page-25-0"></span>**フィールドについて**

レイアウトを構成するパーツのことを、フィールドといいます。 ここでは、各フィールドの特徴と、フィールドに共通の操作を説明し ます。

### 4 つのフィールド

### ■フィールドの種類

文字・画像・図形・バーコードや 2 次元コードを挿入すると、それら は「文字フィールド」「画像フィールド」「図形フィールド」「バーコー ドフィールド」に囲まれてレイアウトに挿入されます。

> 文字フィールド:入力した文字を囲むフィールドです。 画像フィールド:画像を囲むフィールドです。 図形フィールド:図形を囲むフィールドです。 バーコードフィールド: バーコードや 2 次元コードを囲む フィールドです。

フィールドは、選択すると、下記のように薄いグレーの四角形で表現 されます。この四角形は、実際には印刷されません。

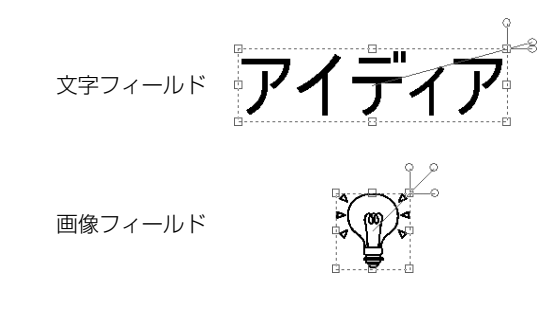

図形フィールド

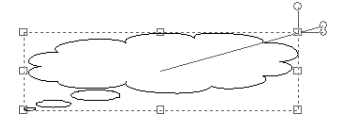

バーコードフィールド

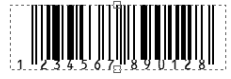

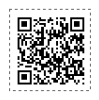

<sup>重要 ソ</sup>′ フィールドは、レイアウトサイズ内に収まるように配置してく<br>*『*S イベキ!!』 IIDキらたい 部分け、印刷されません。 ださい。収まらない部分は、印刷されません。

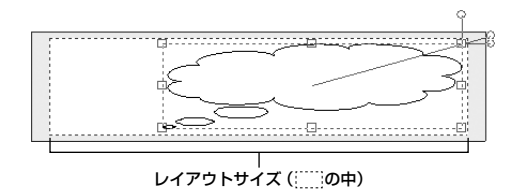

### ■画像と図形の違いについて

24

- 本ソフトでは、「画像」と「図形」を次のように区分しています。
	- 画像: ペイント系のソフトで描かれたイラストや、デジタル カメラやホームページなどから取り込んだ画像データ などのことです。

 本ソフトにあらかじめ登録されている画像の他に、ご 自分で用意した画像やパソコンで表示している画面も 取り込むことができます。

図形: 四角形や星印、矢印など、よく使う図形のことです。 本ソフトにあらかじめ登録されています。

### <span id="page-26-0"></span>■フィールドの選択について

文字フィールド:文字の上をクリックしてください。

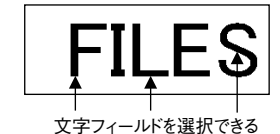

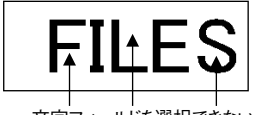

文字フィールドを選択できない

### 共通の操作

4 つのフィールドで共通の操作を説明します。

フィールドを選択するときは、そのフィールドをクリックします。 • 画面上で重なったフィールドを選択するときは、[Tab]キーを押し てフィールドを切り替えて、選択します。

### フィールドの移動

フィールドをドラッグします。

#### フィールドの削除

フィールドを選択してから、[Delete]キーを押します。

フィールド内の文字・画像・図形・バーコード(2次元コード)の修正・ 差し替え

フィールドをダブルクリックすると、修正・差し替えする画面が表示され ます。

#### パネルからの挿入

パネルに表示されている文字・画像・図形をワークスペースにドラッ グすると、それぞれのフィールドに囲まれて挿入されます。

25

### フィールドの形・サイズの調整

フィールドの形・サイズを調整すると、フィールドの形に合わせて、 フィールド内の文字・画像・図形の形やサイズも調整されます。

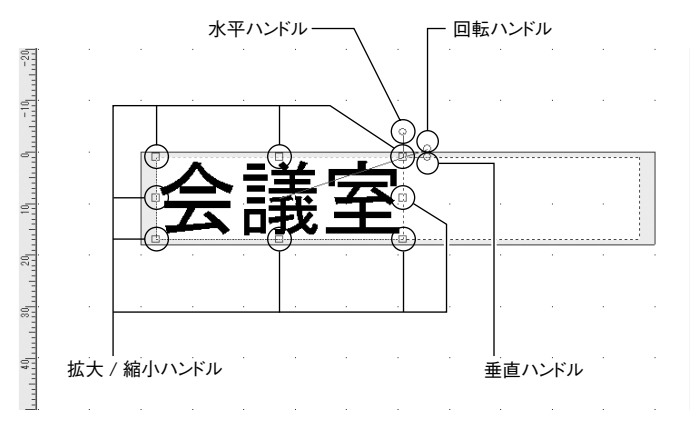

- 拡大/縮小ハンドルをドラックすると、フィールドのサイズを調整 できます。図形の直線は、[Shift]キーを押しながら操作すると、 角度を維持したまま長さを調整できます。
- ・回転ハンドルをドラックすると、フィールドの角度を調整できます。 [Shift]キーを押しながら操作すると、15 度単位で回転できます。
- •水平ハンドルをドラッグすると、フィールドが水平方向に斜めにな ります。
- 垂直ハンドルをドラッグすると、フィールドが垂直方向に斜めにな ります。

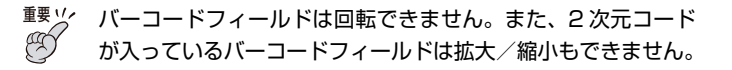

画像 / 図形 / バーコードフィールド: フィールド内をクリックしてください。

### <span id="page-27-0"></span>**文字を挿入する**

レイアウトに文字を入れる方法を説明します。

レイアウト作成画面が表示されていることを確認してください。 • レイアウト作成画面の表示については |レイアウト作成画面につい て」([16](#page-17-0)ページ)をご覧ください。

**1** ツールバーの <del>**■ または ■ をクリックする。**</del>

ここでは をクリックしたときの操作を例に説明します。 •

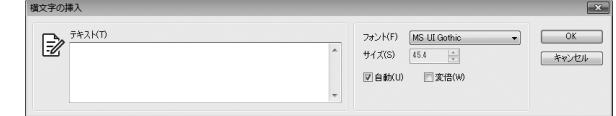

### 文字列を入力する。

- 文字列に入力可能な文字数は 255 文字です。 •
- フォントや文字サイズを指定できます。 •
- |目動」にチェックを人れると、又字フィールドの大きさに合わ せて文字サイズが自動調整されます。合わせて「変倍」にもチェッ クを入れると、文字の縦横比も含めて自動調整されます。
- 文字サイズをボイントで指定する場合は、| 目動」のチェックを 外してください。
- 文字の縦横比を変えたくない場合は、「変倍」のチェックを外し てください。

**3** [OK]をクリックする。

26

入力した文字は、文字フィールドに囲まれて、レイアウトに挿入 されます。

会講 文字フィールド

<u>n</u>

文字を挿入する

文字を挿入する

### <span id="page-28-0"></span>**文字を修正・編集・削除する**

文字フィールド内の文字の修正、文字フィールドの編集・サイズと角 度の調整・削除について説明します。

フィールドの詳細については「フィールドについて」[\(24](#page-25-0) ページ) • をご覧ください。

### フィールド内の文字を修正する

文字フィールド内の文字を、入力し直すことができます。

- **1** 文字の上をダブルクリックする。 「文字の挿入」画面が表示されます。
- **2** 文字を入力し直す。

### **3** [OK]をクリックする。

### フィールド内の文字を編集する

挿入した文字のフォントを変えることや、文字列の形を変えることが できます。編集は、フィールド内のすべての文字が対象となります。

### **1** 編集する文字の上をクリックする。

文字フィールドをクリックしないで編集すると、設定した内容は、 • これ以降に挿入するすべての文字フィールドに反映されます。

**2)** 作業ウィンドウ([21](#page-22-0) ページ)の |文字設定」で各項目を設定<br>2 する。  $\mathcal{L}$  as.

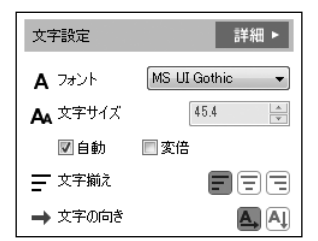

- 文字を修正・編集・ 文字を修正・編集・削除する
- - 削除する

■「文字のプロパティ」画面で設定する

**1** 編集する文字の上をクリックする。

27

文字フィールドをクリックしないで編集すると、設定した内容 •は、これ以降に挿入するすべての文字フィールドに反映されま す。

- <span id="page-29-0"></span>2 作<sup>美ワインド</sup><br>2 リックする。 ↑ 作業ウィンドウ ([21](#page-22-0) ページ) の「文字設定」の [詳細] をク
	- |設定(S)」メニューから |文字(I)...」をクリックしても同 じです。

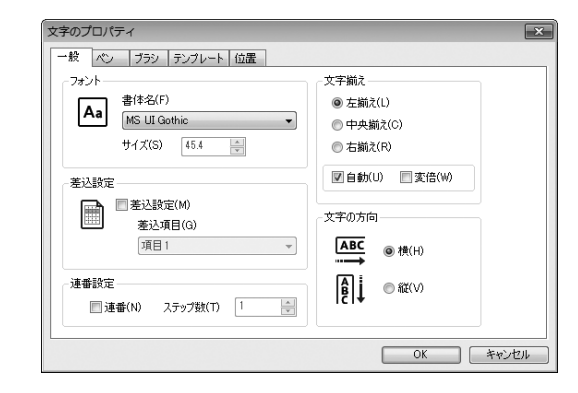

**3** 各項目を設定する。

[OK]をクリックする。

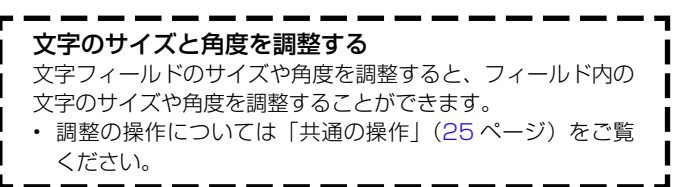

28

### 文字フィールドを削除する

**1** 削除したい文字の上をクリックする。

**2** ツールバーの 面 をクリックする。

• [Delete] キーを押しても同じです。 文字フィールドが削除されます。

文 字

### <span id="page-30-0"></span>**よく使う文字を簡単に入力する**

文字を文字パネルに登録しておけば、何度も繰り返し使うことができ ます。

ここでは、「文字パネルへの文字の登録」「文字パネルからの文字の挿入」 「文字パネルからの文字の削除」について、説明します。

よく使う文字は、文字パネルに登録することができます。また、登録 した文字は、ドラッグするだけでレイアウトに挿入できます。

### 文字パネルへ登録する

■ポップアップメニューから文字を登録する

- ヒューアが表示されていないときは、あらかじめ | 表示 (V) ] メニュー から「ビューア(V)」をクリックして表示しておいてください。
- **1** 「パネルの種類」を「文字」にする。

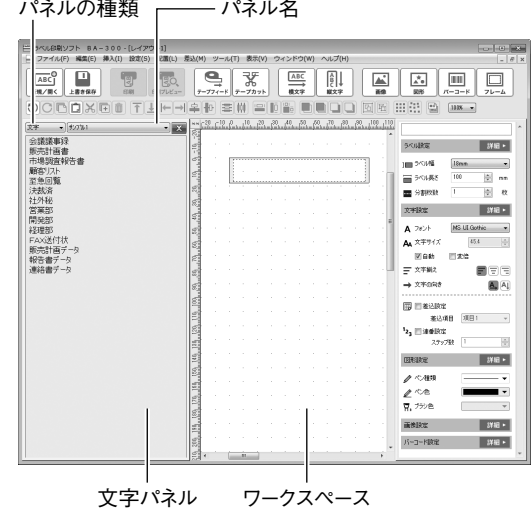

**2** 「パネル名」を選ぶ。

#### **3** 文字パネルの上で右クリックする。

ポップアップメニューが表示されます。

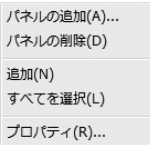

#### **4** 「追加(N)」をクリックする。

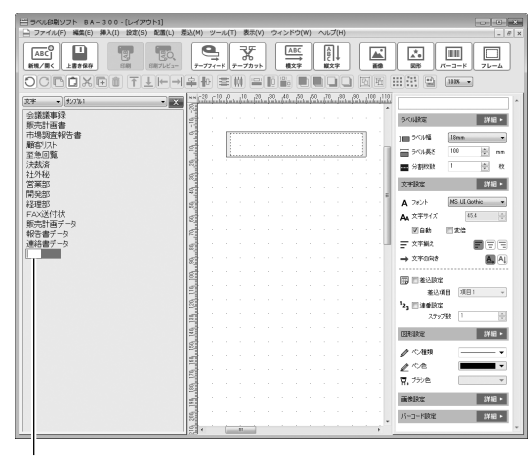

#### 文字入力ボックス

#### **5** 文字を入力する。

29

文字入力ボックスに、表示されます。

#### <span id="page-31-0"></span>**6** [Enter]キーを押す。

パネルに、入力した文字が表示されます。

### ■ワークスペース上から文字を登録する

パネルに登録する文字を、あらかじめワークスペース上に挿入してお いてください。

**1** 「パネルの種類」を「文字」にする。

文字パネルが表示されます。

**2** 「パネル名」を選んで、文字を登録するパネルを表示する。

表示されたパネルに、文字は登録されます。

**3** 登録する文字を、[Alt]キーを押した状態でワークスペース 上から文字パネルまでドラッグする。 ドラッグした文字が文字パネルに表示されて、登録されたことを 示します。

### パネルから文字を挿入する

パネルの文字は1行単位で挿入できます。

**1** 「パネルの種類」を「文字」にする。

文字パネルが表示されます。

**2** 「パネル名」を選ぶ。

**3** 挿入する文字を、ワークスペースの上にドラッグする。 文字フィールドに囲まれて、文字が挿入されます。

### 文字パネルから文字を削除する

**1** 「パネルの種類」を「文字」にする。 文字パネルが表示されます。

**2** 「パネル名」を選ぶ。

**4**

30

**3** 削除する文字を右クリックする。 ポップアップメニューが表示されます。

[削除(A)]をクリックする。

### <span id="page-32-0"></span>**画像を挿入する**

本ソフトには、イラスト(画像)があらかじめ登録されています。こ れらの画像や、ご自分で作成した画像などを、レイアウトに挿入する ことができます。また、パソコンの画面上の画像を取り込む(キャプ チャーする)こともできます。

画像を挿入する方法には、3 つあります。

- パネルから画像を挿入する
- ファイル名を指定して画像を挿入する
- パソコンの画面を取り込む(キャプチャー)

### パネルから画像を挿入する

ご自分で作成した画像をパネルに表示させることもできます。 • ヒューアが表示されていないときは、あらかじめ | 表示 (V) ] メニュー から「ビューア(V)」をクリックして表示しておいてください。

**1** 「パネルの種類」を「画像」にする。

パネルの種類 パネル名

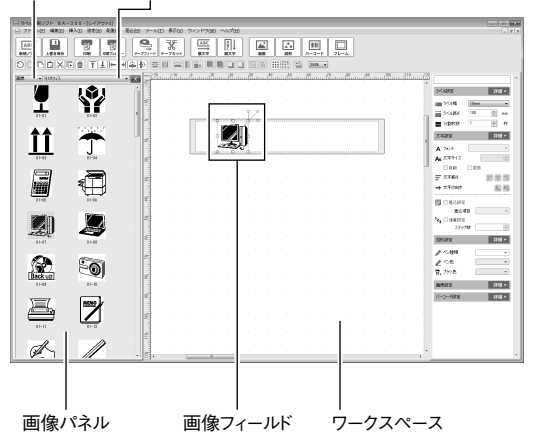

**0** 「パネル名」を変更して、挿入する画像を表示させる。

パネル名を変更すると、パネルに表示される画像が変更されます。

#### **3** 挿入する画像を、ワークスペースにドラッグする。

ドラッグした画像は、画像フィールドに囲まれて挿入されます。

### ファイル名を指定して画像を挿入する

**重要** 挿入することができる画像は、下記のファイル形式のものです。 BMP、JPEG、PNG

**1** ツールバーの | ※ をクリックする。

• |挿人 (I)」メニューから|画像 (G)…」をクリックしても同じです。

**2** 挿入する画像のファイル名を指定する。

**3** [開く(O)]をクリックする。

31

指定した画像は、画像フィールドとして挿入されます。

### <span id="page-33-0"></span>パソコンの画面を取り込む(キャプチャー)

パソコンに表示されている画面を取り込んで、画像データとして利用 することができます。

#### 注意

Windows 10/Windows 7 SP1 では、Aero を有効にしていると 正しく取り込めないことがあります。

**1** 本ソフトのタイトルバーの■をクリックする。

本ソフトが最小化されます。

#### ここをクリック -SAILBROZE BA-300-D-ZZONI -<br>| コ ファイル(F) 編集(E) 挿入(I) 設定(S) 配置(L) 差込(M) ツール(T) 表示(V) ウィンドウ(W) ヘルプ(H)  $\theta$  x  $\overline{\mathbf{e}}$  $ABC$ 飞  $\xrightarrow{\text{ABC}}$ AI  $\frac{1}{n}$  $\stackrel{\star}{\leftharpoonup}{}_{0}$ **THE**  $\Box$  $\frac{1}{\sqrt{2}}$ 新規/開く  $\|7-77-8\|7-77$ 上書き保存  $EWZLZ$ 確文字 國形  $\overline{11}$ OCROXROFITH-HAINEDIA FOR TO REHER BOY

### 取り込みたい画面を表示する。

画像を挿入する 画像を挿入する **2**

**3**

**4**

画 像

### Windows のタスクバーの (BA-300)をクリックする。

本ソフトが元のサイズに戻ります。

 $CASIO$ e

ここをクリック

### 「挿入(I)」メニューから「画面キャプチャー(C)」をクリッ クする。

本ソフトが最小化されます。

• キャプチャーを取り消すときは、[Esc]キーを押します。

### 取り込みたい範囲の左上から右下までをドラッグする。

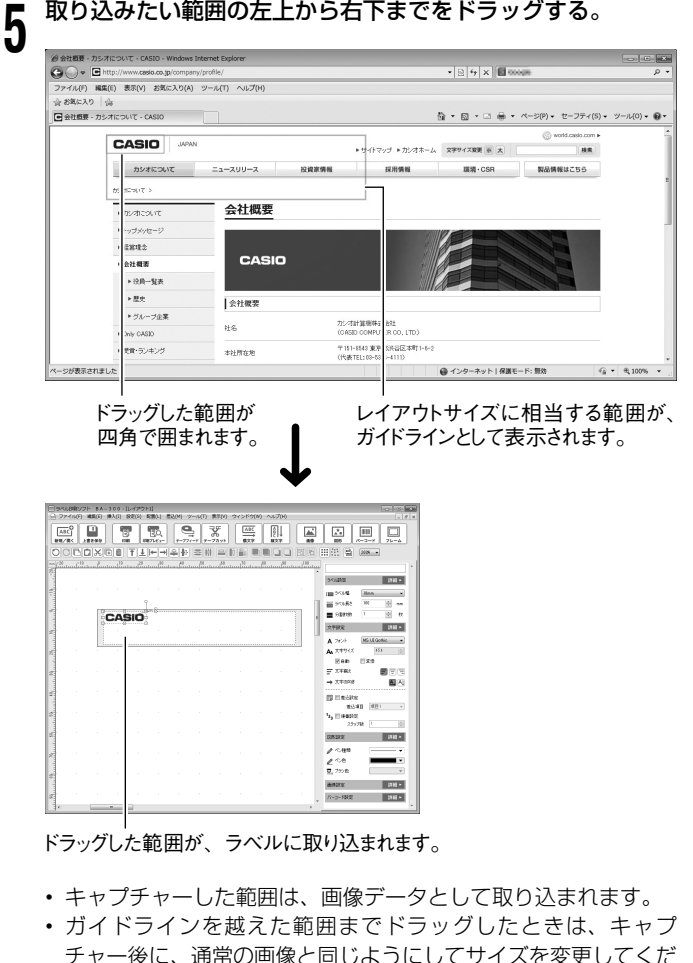

32

さい[\(25](#page-26-0) ページ)。

### <span id="page-34-0"></span>**画像を差し替える・編集する**

画像の差し替え、画像フィールドのサイズと角度の調整・削除を説明 します。

フィールドの詳細については「フィールドについて」[\(24](#page-25-0) ページ) • をご覧ください。

### フィールド内の画像を差し替える

画像フィールド内の画像を、別の画像に差し替えることができます。

**1** 画像フィールドをダブルクリックする。

「画像の挿入」画面が表示されます。

- **2** 挿入する画像のファイル名を設定する。
- **3** [開く(O)]をクリックする。

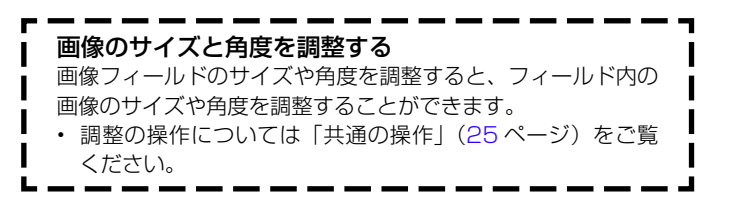

33

### 画像フィールドを削除する

**1** 削除したい画像フィールドをクリックする。

<u>n</u> ツールバーの 前 をクリックする。

• [Delete] キーを押しても同じです。 画像フィールドが削除されます。

画 像

### <span id="page-35-0"></span>**画像のモノクロ化を設定する**

カラーの画像データを挿入すると、データはモノクロ (1色)になり、 カラーはモノクロの濃淡で表現されます。 この濃淡の表現方法を設定できます。

#### **1** 「ファイル(F)」メニューから「接続機種の設定(R)...」をクリッ クする。

「ラベルプリンタのプロパティ」が表示されます。

### **2** 「モノクロ」タブをクリックする。

### ラベルプリンターのプロパティ  $\overline{\mathbf{x}}$ 機種 モノクロ モノクロ化の方法 濃淡(I) **◎ 近似色(N)** . . . . . <del>.</del> . . . . . 濃い 薄心 ●パターン(P) ◎ 誤差拡散(D) OK キャンセル

#### **3** モノクロ化の方法を設定する。

どのように印刷されるのか、白地に黒文字のテープをセットして いる場合を例にして、説明します。

近似色

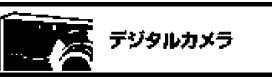

明るい色は白く、暗い色は黒くなります。線だけ で描いたイラストや文字だけのデータを印刷す るときに、向いています。

パターン

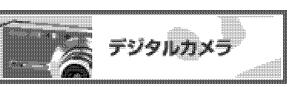

カラー写真をコピーしたときのように、濃い色は 黒っぽく、薄い色は白っぽく印刷されます。

誤差拡散

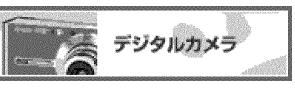

カラー写真をコピーしたときのように、濃い色は 黒っぽく、薄い色は白っぽく印刷されます。「パ ターン」よりも印刷に時間がかかりますが、より 美しく印刷されます。

• 濃淡(I)のスライダーをドラッグして、挿入した画像の濃淡を 調整します(近似色を選択した場合は調整不要です)。

### [OK]をクリックする。

34

**4**

印刷すると、設定した方法でモノクロになります(ワークスペー ス上では、変化しません)。

画 像
# **画像をパネルへ登録する・削除する**

画像を画像パネルに登録しておけば、何度でも繰り返し使うことがで きます。

ここでは、「画像パネルへの画像の登録」と「画像パネルからの画像の 削除」について、説明します。

よく使う画像は、画像パネルに登録することができます。また、登録 した画像は、あらかじめ登録してあった画像と同じように、ドラッグ するだけでレイアウトに挿入できます。

### 画像をパネルへ登録する

パネルに登録する画像を、あらかじめワークスペース上に挿入してお いてください。

- ヒューアが表示されていないときは、あらかじめ | 表示 (V) ] メニュー から「ビューア(V)」をクリックして表示しておいてください。
- **1** 「パネルの種類」を「画像」にする。

画像パネルが表示されます。

**2** 「パネル名」を選んで、画像を登録するパネルを表示する。 表示されたパネルに、画像は登録されます。

- **3** 登録する画像を、[Alt]キーを押した状態でワークスペース 上から画像パネルまでドラッグする。
- **4** 「新規ビットマップ」と表示された部分をクリックして選び、 もう一度クリックする。 画像の名称が入力できるようになります。
- **5** 画像の名称を入力し、[Enter]キーを押す。

これで、画像の登録が終了しました。

## 画像パネルから画像を削除する

画像パネルに登録されている画像は、画像の下に表示されている名称 でパソコンにファイルとして保存されています。

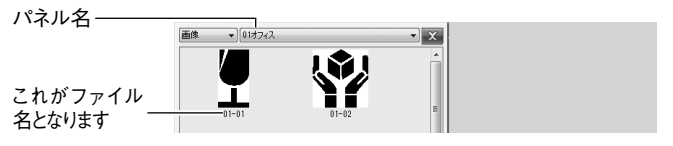

画像パネルから画像を削除するときは、パネル名のフォルダの中から 画像ファイルを削除します。

#### **1** 本ソフトを終了させる。

#### $\eta$ エクスプローラなどで、画像を登録してあるフォルダを開く。

サンプル画像は「C:¥Program Files (x86)¥CASIO¥BA-300¥ Data¥Graphics¥(パネル名)」の中に登録されています。 「BA-300」よりも上のフォルダは、BA-300 をインストールし たフォルダによって異なります。

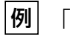

35

■ 「ユーザ 1」というパネルから削除するとき

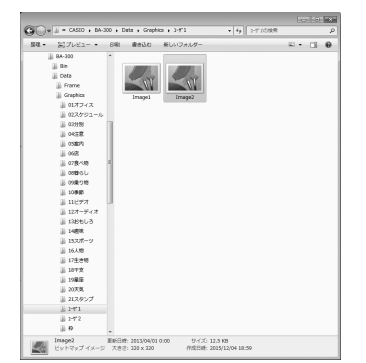

画 像

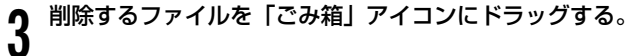

本ソフトを起動すると、削除した画像は表示されなくなります。

#### 画像パネルを追加できます 画像パネルは、ご自分で追加することもできます。この場合、

画像ファイルは、ご自分で指定したフォルダ(画像パネルのフォ ルダ)の中に存在しています。

# **図形を挿入する**

本ソフトには、基本的な図形があらかじめ登録されています。この図 形は、簡単にレイアウトに挿入することができます。

• ヒューアが表示されていないときは、あらかじめ | 表示 (V) ] メニュー から「ビューア(V)」をクリックして表示しておいてください。

**1** 「パネルの種類」を「図形」にする。

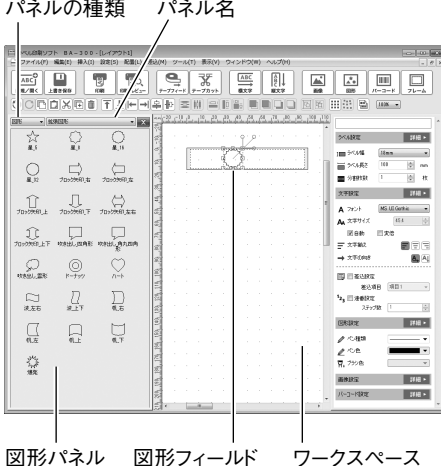

 $\eta$  「パネル名」を変更して、挿入する図形を表示させる。 パネル名を変更すると、パネルに表示される図形が変更されます。

**3** 挿入する図形を、ワークスペースにドラッグする。

ドラッグした図形は、図形フィールドに囲まれて挿入されます。

- ト記のよっにして、図形を挿人することもできます。
	- 1. ツールバーの ※ をクリックする。
		- |挿人(I)」メニューから |図形(S)…」をクリックしても同 じです。
	- 2. 「図形の種類」を選択する。
	- 3. 挿入する図形をクリックする。
	- 4. [OK]をクリックする。

# **図形を差し替える・編集する**

図形の差し替え・図形の線や色などの変更・図形フィールドのサイズ と角度の調整・削除を説明します。

フィールドの詳細については「フィールドについて」[\(24](#page-25-0) ページ) • をご覧ください。

# フィールド内の図形を差し替える

図形フィールド内の図形を、別の図形に差し替えることができます。

**1** 図形フィールドをダブルクリックする。

「図形の挿入」画面が表示されます。

- **2** 挿入する図形をクリックする。
- **3** [OK]をクリックする。

## フィールド内の図形を編集する

挿入した図形の線の太さを変えることや、色を変えることができます。

#### **1** 編集する図形の上をクリックする。

図形フィールドをクリックしないで編集すると、設定した内容は、 • これ以降に挿入するすべての図形フィールドに反映されます。

38

**2)** 作業ウィンドウ([21](#page-22-0) ページ)の「図形設定」で各項目を設定<br>2】 する。  $\mathcal{L}$  as.

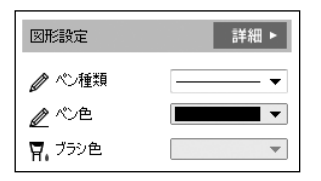

## ■「図形のプロパティ」画面で設定する

- **1** 編集する図形フィールドをクリックする。
	- 図形フィールドをクリックしないで編集すると、設定した内容 は、これ以降に挿入するすべての図形フィールドに反映されま す。

## 2 作<sup>業ワィンド</sup><br>2 リックする。 ↑ 作業ウィンドウ [\(21](#page-22-0) ページ) の「図形設定」の「詳細] をク

• |設定(S)」メニューから |図形(S)...」をクリックしても同 じです。

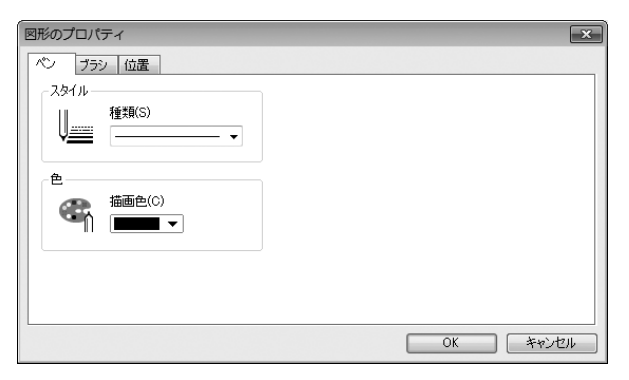

#### **3** 各項目を設定する。

**4** [OK]をクリックする。

# 図形フィールドを削除する

**1** 削除したい図形フィールドをクリックする。

2 <sup>ツールバーの</sup>|||||||をクリックする。<br>2

• [Delete] キーを押しても同じです。 図形フィールドが削除されます。

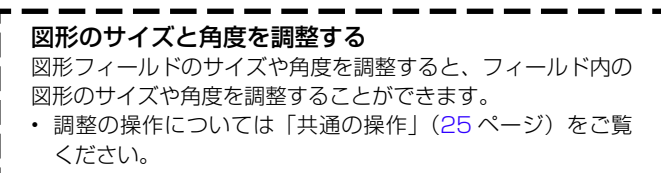

# **バーコードや 2 次元コードを挿入する**

レイアウトにバーコードや 2 次元コードを入れる方法を説明します。

- レイアウト作成画面が表示されていることを確認してください。
- レイアウト作成画面については「レイアウト作成画面について」([16](#page-17-0) ページ) をご覧ください。

ツールバーの | ▒ | をクリックする。

•「挿入(I)」メニューから「バーコード(B)」をクリックしても 同じです。

作成できるバーコードと 2 次元コードの一覧が表示されます。

## 規格を選ぶ。

対応しているバーコードと 2 次元コードは、次の通りです。 • JAN-13(EAN-13), JAN-8(EAN-8), UPC-A, UPC-E, ITF, CODE39, NW-7(CODABAR), CODE128, GS1-128, GS1 Databar, QR Code, PDF417, Data Matrix

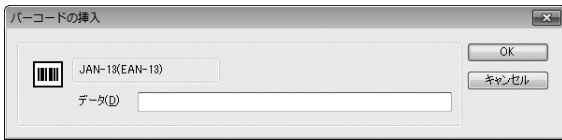

3 各種設定を行い、数字や文字を入力する。

- 規格によってはコントロールコードなどが入力できます。 •
- 設定項目は規格によって異なります。 •

4 [OK]をクリックする。

入力したバーコードや 2 次元コードは、バーコードフィールドに 囲まれて、レイアウトに挿入されます。

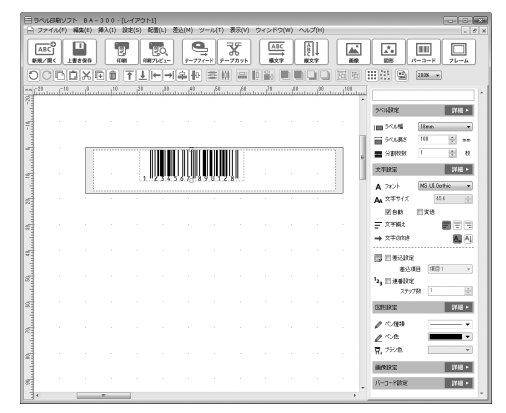

# ■バーコードや 2 次元コードの印刷について

- 印刷したバーコードや 2 次元コードは、正確に読み取れるかど うか確認してからご使用ください。正確に読み取れないときは、 以下の調節をしてください。 印刷濃度を薄くする([63](#page-64-0) ~ [65](#page-66-0) ページ) サイズを大きくする[\(41](#page-42-0) ~ [42](#page-43-0) ページ) 印刷に適したテープは、次のとおりです。 • 白テープに黒文字(WE)※ 白テープに青文字 (WEB) \* 黄色テープに黒文字(YW)※ ※( )内はテープの型番です。 • バーコードフィールドの位置は、バーコードフィールドの左
- 端がテープの左端から 21mm 以上(KL-E550/KL-E500/ KL-V460/KL-V450 の場合は 26mm 以上)になるようにし てください。

1

2

バーコード

バ É  $\frac{1}{k}$ 

# <span id="page-42-0"></span>**バーコードや 2 次元コードを修正・編集・削除する**

バーコードフィールド内の文字や数字の修正と、バーコードフィール ドの設定・削除を説明します。

フィールドの詳細については「フィールドについて」[\(24](#page-25-0) ページ) •をご覧ください。

# フィールド内の文字や数字を修正する

バーコードフィールド内の文字を、入力し直すことができます。

### **1** バーコードフィールドをダブルクリックする。

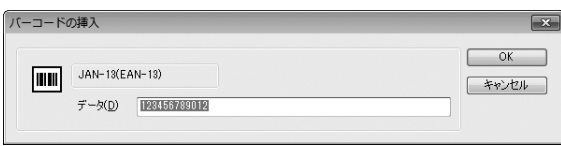

### **2** 文字や数字を入力し直す。

**3** [OK]をクリックする。

# バーコードの設定を編集する

挿入したバーコードの設定を変えることができます。

## <sup>重要♡/</sup> ・バーコードフィールドは、回転できません。

- 一度挿人されたバーコードフィールドは、規格を変更でき ません。規格を変更したい場合は、バーコードフィールド を一旦削除して、新たに挿入し直してください。
- **1** 編集するバーコードフィールドをクリックする。

# 2 作<sup>業ワィンドワ(<br>2 をクリックする。</sup> 作業ウィンドウ([21](#page-22-0) ページ)の「バーコード設定」の[詳細]

「設定 (S)」メニューから「バーコード (B)」をクリックし、編 • 集するバーコードと同じコードの種類を選択しても同じです。

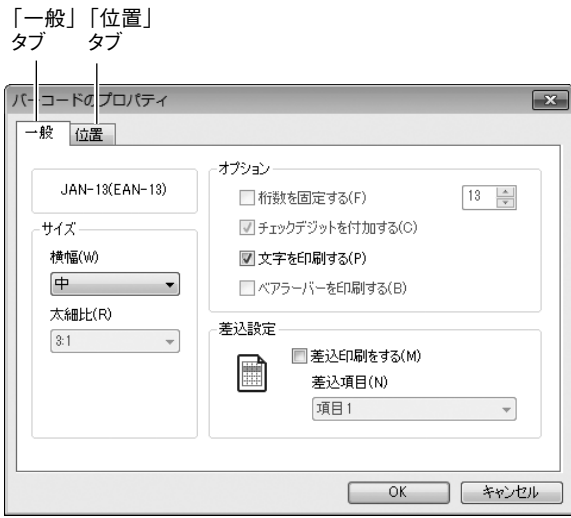

パ ⊐

## 「一般」タブの各項目を設定する。

- 差込印刷をする場合には、「┃\_差込印刷をする (M)」にチェッ クを入れ、差込項目ボックスで差込用データベースの項目を設 定します(データベースのセルには、バーコードの規格に合っ た文字や数字を入力しておきます)。
- 項目の設定については |差込用データベースを作成する」[\(47](#page-48-0) ページ)をご覧ください。

「位置」タブをクリックする。

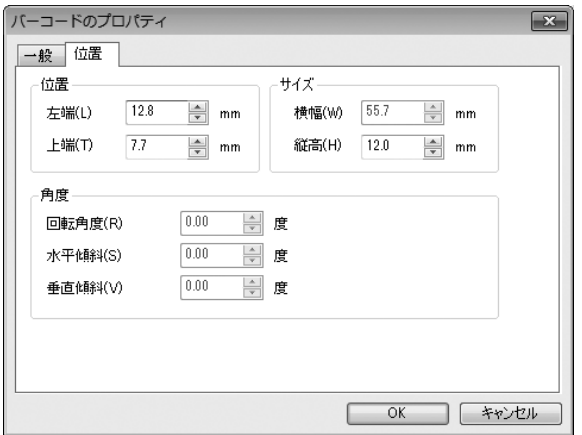

**5** 「位置」タブの各項目を設定する。

#### **6** [OK]をクリックする。

# バーコードフィールドを削除する

**1** 削除したいバーコードフィールドをクリックする。

2 <sup>ツールバーの</sup>|||||||をクリックする。<br>2

42

• [Delete] キーを押しても同じです。 バーコードフィールドが削除されます。

バーコード

<span id="page-43-0"></span>バーコ ード

**3**

# **フレームを挿入する**

本ソフトには、フレームがあらかじめ登録されています。それらのフ レームをレイアウトに挿入することができます。

フレームを挿入する方法は次の 2 つがあります。

- ツールバーの | [] | をクリックしてフレームを選ぶ。
- バネルから画像としてフレームを挿入する ([31](#page-32-0) ページ参照)。

ここでは、ツールバーの ロ をクリックしてフレームを挿入する手 順を説明します。

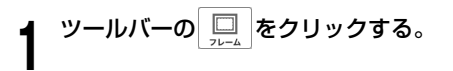

• |挿入(I)」メニューから |フレーム (F) …」をクリックしても 同じです。

ラベルのサイズや向きに合わせたフレームが表示されます。

**2** 挿入するフレームをクリックする。

**3** [OK]をクリックする。

フレームを差し替えるときは、手順 **1** からやり直してください。 • フレームを削除するときは、「フレームを挿入する」の手順 **2** <sup>で</sup> • 「フレームなし」を選択します。

- ツールバーの !!! をクリックして挿入したフレームは、角 度の調整などの編集はできません。
- パネルから画像として挿入したフレームは、他の画像フィー ルドと同様に編集できます [\(33](#page-34-0)ページ参照)。

# **日付や時刻(タイムスタンプ)を挿入する**

レイアウトを作成している日付や時刻を、指定した形式でレイアウト に挿入することができます。

### **1** 「挿入(I)」メニューから[タイムスタンプ(T)]をクリックする。

挿入できる日付や時刻の一覧が表示されます。

#### **2** 挿入する日付や時刻をクリックする。

日付や時刻が文字フィールドとして挿入されます。

• 挿人した日付や時刻は、通常の文字フィールドと同様に編集で きます([27](#page-28-0) ページ参照)。

配置

# **オブジェクトを挿入する**

エクセルやワードなどのオブジェクトを挿入することができます。

「挿入(I)」メニューから「オブジェクト(J)...」をクリックする。

挿入できるオブジェクトの一覧が表示されます。

#### 0 「新規作成(N)」もしくは「ファイルから作成(F)」のどち らかを選択して、チェックボックスにチェックを入れる。

- |新規作成」を選んだ場合は、オブジェクト一覧の中から挿入し たいオブジェクトを選択します。
- 「ファイルから作成」を選んだ場合は、[ 参照 (B)...] ボタンをク リックして、挿入したいファイルを選択します。

**3** [OK] をクリックする。

# **フィールドを配置する・サイズを合わせる**

複数のフィールドを整列させたりサイズを同じにするなど、フィール ドを揃えることができます。また、文字フィールドと画像フィールド のサイズを同じにするなど、異なる種類のフィールドでも、揃えるこ とができます。

## フィールドの配置・サイズ合わせとは

1 つのフィールドを基準にして、複数のフィールドを上下左右に整列 させることや、サイズを同じにすることができます。

#### 例 1:上に揃えて整列したとき

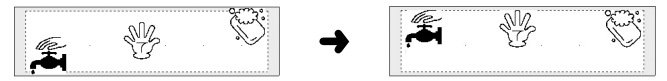

整列すると…

### 例 2:サイズ合わせをしたとき

44

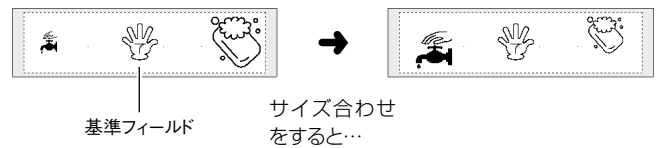

フィールドをひとつだけ選択した状態で整列すると、レイアウトの • 端に移動できます。たとえば、上揃えの場合、選択したフィールド がレイアウトの上端に移動します。

**1**

配置

# フィールドを選択する

整列の場合は、選択したフィールドの位置関係で、基準となるフィー ルドが決まります。たとえば、上揃えの場合、選択したフィールドの 中で最も上側にあるフィールドが基準となります。 サイズの場合は、最初にサイズ合わせをするフィールドを選択します。 そのあと、サイズ合わせの基準となるフィールドを選択します。

**1** 揃えるフィールドをすべて囲むようにドラッグする。または、 選択するフィールドを、「Shift] キーを押しながらすべてク リックする。

選択されたフィールドは、グレーの四角形で囲まれます。また、 ハンドルが表示されているフィールドが、現在の基準フィールド となっています。

<sup>重要 ソ</sup>′ 一部でもドラッグの外に出ているフィールドは選択されませ<br>(<sup>例)</sup> ん、注音してドラッグしてください。 ん。注意してドラッグしてください。

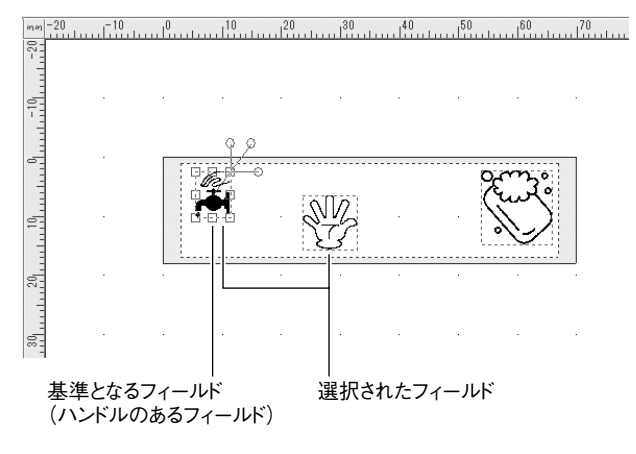

**0**  [Ctrl]キーを押しながら、基準とするフィールドをクリック  $\mathcal{L}$  as.

クリックしたフィールドにハンドルが表示され、基準フィールド となります。

### フィールドを配置する・サイズ合わせをする

フィールドを選択したら、フィールドの整列・サイズ合わせをします。

#### **1** フィールドの整列・サイズ合わせをします。

「配置(L)」メニューやアイコンで、フィールドの整列・サイズ 合わせをします。

• |配置(L)」メニュー([18](#page-19-0) 〜 [19](#page-20-0) ページ)

45

• ツールバー(ツールアイコン)([20](#page-21-0) ~ 2 1 ページ)

#### **2** 選択されているフィールド以外の場所をクリックする。 選択が解除されます。

配置

# <span id="page-47-0"></span>**差込機能について**

同じフォーマットを使い、その中の文字、バーコードまたは 2 次元コー ドだけを入れ替えながら複数枚のラベルを連続して作ることができる 機能です。

資産管理ラベルを作るときなどに便利です。

### 差込機能とは

データベースに登録したデータを利用して、同じフォーマットで文字、 バーコードまたは2次元コードが違うラベルを複数枚作成する機能です。

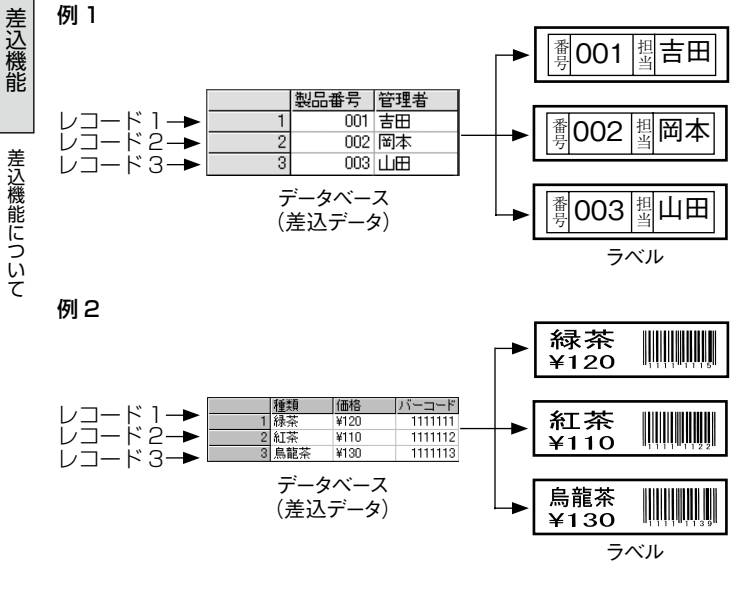

### 操作の流れ

ここでは操作の流れを説明します。実際の操作方法については次のペー ジから説明しています。

# ① 差込データベースツールを使って、差込データを作成する。

- ② 印刷するラベルのフォーマットを作成する。
- ③ 差込データを挿入する文字フィールド/バーコードフィールド (2 次元コード含む)を作成する。

$$
\blacktriangleleft
$$

④ 作成したフィールドに、挿入する差込データを設定する。

$$
\biguplus_{\text{OPT} \neq \text{Z}}
$$

⑤ 印刷する。

46

差込機能

# <span id="page-48-0"></span>**差込用データベースを作成する**

差込機能を使うには、まず差込データベースツールを使ってデータベー スを作成します。

差込データベースを作るには、「新規に差込データを作成する方法(差 込データベースの新規作成)」と「他のソフトで作成したデータを利用 して作成する方法(差込データベースの流用作成)」の 2 つがあります。

## 差込データベースツールを起動する・終了する

**1** 「差込(M)」メニューから「差込データ作成/編集(E)」をクリッ クする。

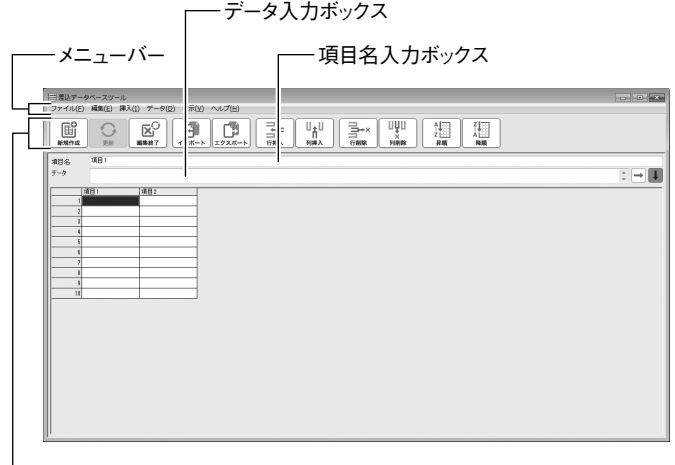

ツールバー

**2** データを作成する。

47

- 新規作成については「差込データベースを新規作成する」([49](#page-50-0) ページ)をご覧ください。
- 流用作成については | 差込データベースを流用作成する」([49](#page-50-0) ページ)をご覧ください。

**3** ツールバーの ⊙ をクリックする。

「ファイル (F)」メニューから「更新 (S)」をクリックしても同 • じです。

**4** ツールバーの | 図 | をクリックする。

• | ファイル (F)」メニューから|差込データベースツールの終了 (X)」をクリックしても同じです。

## 差込データベースツールのメニューバー

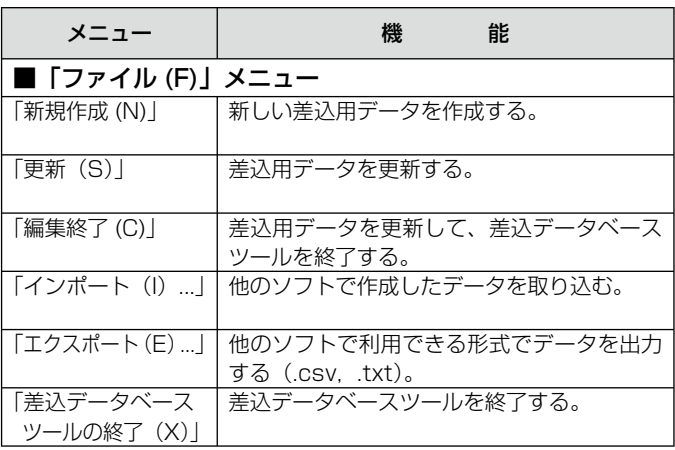

差込機能 差込機能

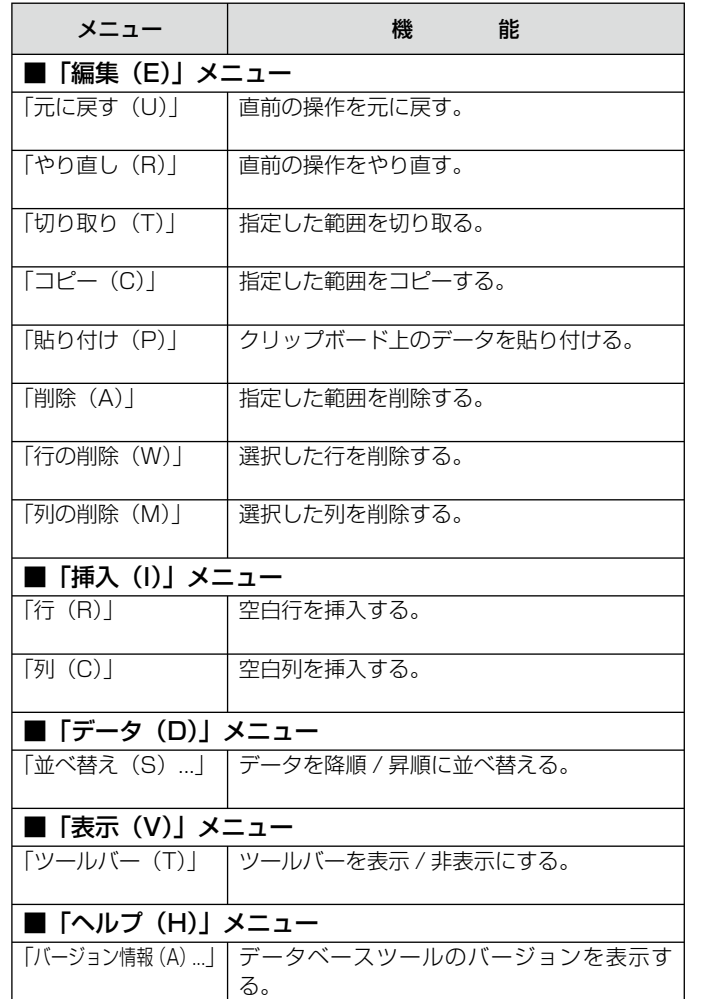

# 差込データベースツールのツールバー

クリックすると、下記のようなことができます。

48

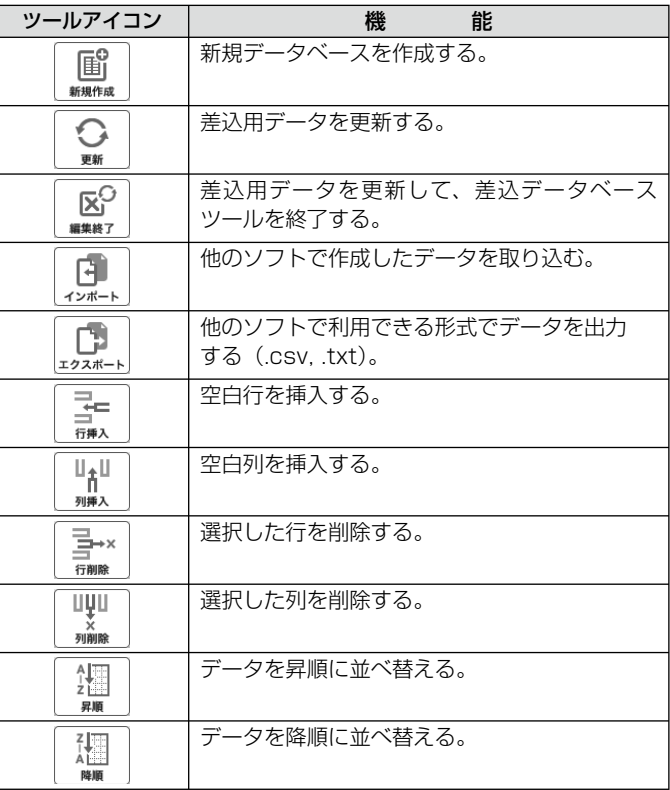

差込機能 差込機能

> 差込用データベースを作成する 差込用データベースを作成する

## <span id="page-50-0"></span>差込データベースを新規作成する

差込データベースツールで作成します。

### **1** ツールバーの 国 をクリックする。

- |ファイル (F)」メニューから |新規作成 (N)」をクリックし ても同じです。
- 起動時に新規の画面が表示されているときは、ここは操作しな いで、操作 **2** に進んでください。
- **2** 力行を増やす。 ツールバーの —— をクリックして、必要な分だけレコード入
	- |挿人 (I)」メニューから |行(H)」をクリックしても同じです。
- **3** ツールバーの  $\frac{u_{\text{nl}}}{\hbar}$  をクリックして、必要な分だけ項目欄を増 やす。

• |挿入 (I)」メニューから |列 (C)」をクリックしても同じです。

#### **4** 項目名欄(「新規項目」「項目1」や「項目2」など)をクリッ クしてから、「項目名入力ボックス」に項目名を入力する。

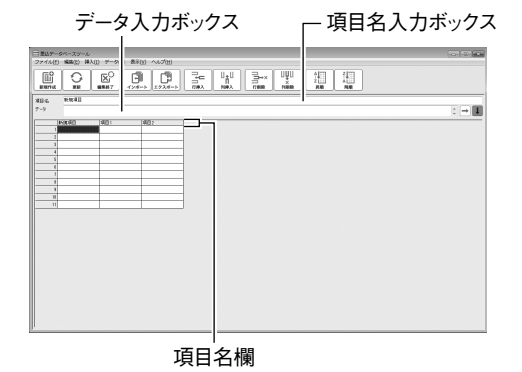

**5** セルをクリックしてから、「データ入力ボックス」にデータを 入力する。

<sup>重要 ソ</sup>′ セルに直接入力することはできません。必ず、セルを選択した<br>*<sup>便</sup>√ 4*9に「データ入力ボックス」に入力してください 後に「データ入力ボックス」に入力してください。

**6** 操作 **4** <sup>~</sup> **5** を繰り返して、必要な項目名とデータを入力する。

- **7** ツールバーの ⊙ をクリックする。
	- 「ファイル(F)」メニューから「更新(S)」をクリックしても 同じです。

**8** ツールバーの <mark>⊗</mark> をクリックする。

• |ファイル (F)」メニューから | 差込データベースツールの終了 (X)」をクリックしても同じです。 差込データベースツールが終了して、差込データベースツールを 起動する前の画面に戻ります。

## 差込データベースを流用作成する

他のソフトで作成したデータベースを流用して、差込データベースを 作成することができます。

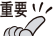

49

<sup>重要 "</sup>" • 流用できるデータは、下記のファイル形式のものです。

- .txt .csv .xls .xlsx
- Excel ファイルを流用するには、Microsoft Excel 2000/ •2002/2003/2007/2010/2013 がインストールされている 必要があります。

ツールバーの 団 をクリックする。

• |ファイル (F)] メニューから |インボート (I) …] をクリック しても同じです。

「データファイルを開く」画面が表示されます。

#### **2** 流用するファイル名を設定する。

#### [開く(O)]をクリックする。

「.txt」「.csv」のデータの場合は、「テキストデータの形式」画面 が表示されます。「.xls」「.xlsx」のデータの場合は「シートの選択」 画面が表示されます(表示されないときは、操作 **6** に進んでくだ さい)。

 Excel ファイルをインポートするときの注意 • 読み込みが可能な Excel の最大サイズは 1,024 行× 128 列 です。

「テキストデータの形式」または「シートの選択」を設定する。

[OK]をクリックする。

差込機能

差込機能

**1**

**3**

**4**

**5**

差込用データベースを作成する

スを作成する

差込用データベー

#### **6** 差込データとして利用する範囲をドラッグして反転させる。

ドラッグした範囲が「セル範囲」に表示されます。

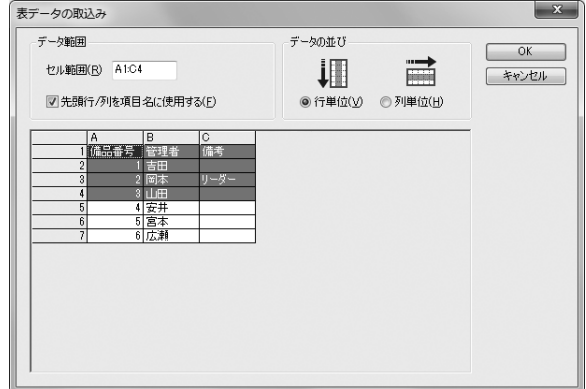

**7** 各項目を設定する。 **8** [OK]をクリックする。 差込データベースが完成します。 **9** 作成が終了したら、ツールバーの ♀️ をクリックする。 「ファイル(F)」メニューから「更新(S)」をクリックしても • 同じです。 **<sup>10</sup>** ツールバーの をクリックする。 • |ファイル (F)」メニューから |差込データベースツールの終了 (X)」をクリックしても同じです。 差込データベースツールが終了して、差込データベースを起動す る画面に戻ります。

# 差込機能 差込機能

# $\overline{z}$ ルド を差込設定する

# <span id="page-52-0"></span>**フィールドを差込設定する**

差込データベースに入力した文字や数字は、文字フィールド/バーコー ドフィールド(2 次元コード含む)の中に差し込まれます。

最初に、差し込み用の文字フィールドまたはバーコードフィールドを 作成します。そのあと、そのフィールドにデータベースのどの欄(差 込項目)のデータを差し込むかを指定します。

- ここでは、例として文字フィールドを設定します(バーコードフィー ルドのときも同様に設定します)。
- 差込設定したフィールドに連番設定(<mark>5</mark> / ページ)することはできま せん。

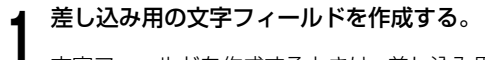

- 文字フィールドを作成するときは、差し込み用であることが、はっ きりとわかる文字列を入力して作成してください。
- ここで入力した文字列、バーコードまたは 2 次元コードは、差 込印刷をしても印刷されません。

**2** 文字フィールドを配置して、フォーマットを決める。 **3** データを差し込む文字フィールドをクリックする。

クリックしたフィールドが選択されている状態になります。

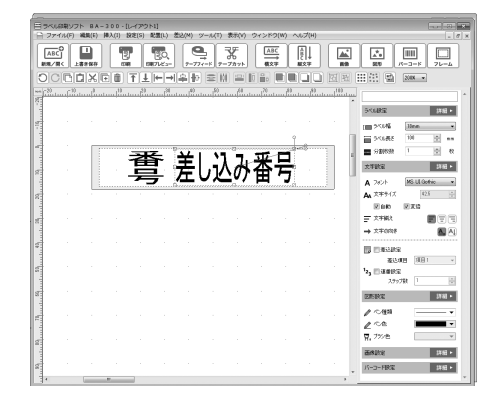

#### **4** 作業ウィンドウ([21](#page-22-0)ページ)の「文字設定」の「差込設定」 にチェックを入れる。

文字フィールドに「M」マークが表示され、「差込項目」(データベー スの項目名)が指定できるようになります。

#### **5** 差し込む項目名をクリックする。

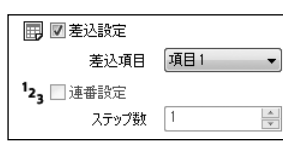

51

画面上では変化はありませんが、このあと差込印刷をすると、選 択した項目名(列)に入力してあるデータが差し込まれるように なります。

• バーコードフィールドの場合、バーコードのプロバティ画面で 設定します [\(41](#page-42-0) ページ)。

# ■文字のプロパティ画面で設定する

次のようにして、差込設定することもできます。

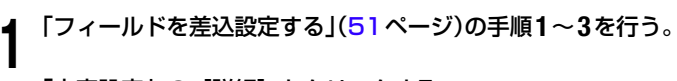

# 「文字設定」の[詳細]をクリックする。

• |設定(S)」メニューから |文字(I)...」をクリックしても同 じです。 「文字のプロパティ」画面が表示されます。

### 「差込設定」にチェックを入れる。

文字フィールドに「M」マークが表示され、「差込項目」(データベー スの項目名)が指定できるようになります。

### **4** 差し込む項目名をクリックする。

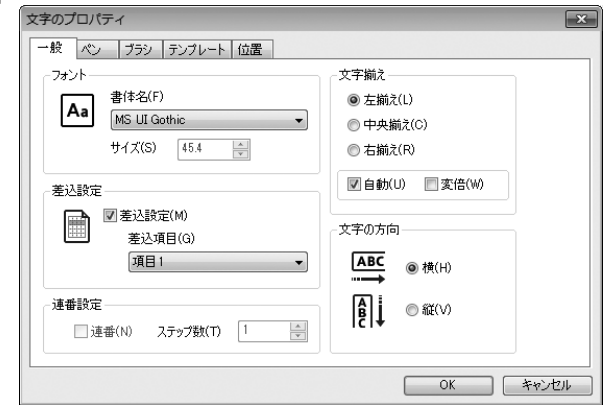

画面上では変化はありませんが、このあと差込印刷をすると、選 択した項目名(列)に入力してあるデータが差し込まれるように なります。

#### **5** [OK]をクリックする。

52

**2**

## あらかじめ差込設定されたレイアウトや文字フィールドを使う

■差込サンプルレイアウトを使う

差込設定済みの文字フィールドが挿入されたサンプルレイアウトが用 意されています。

**1** 「差込(M)」メニューから「差込サンプルレイアウト(S)...」 をクリックする。

ファイルを選ぶ画面が表示されます。

2 <sup>開きたいレイアワ<br>2 をクリックする。</sup> **∩ 開きたいレイアウト名 (ファイル名) をクリックして、「OK1** 

選択したレイアウトを編集する画面が表示されます。

あらかじめ入力されている内容は架空のものです。実在する人 • 物、団体等とは関係ありません。

# ■差込テキストボックスを使う

差込設定済みの文字フィールドをレイアウトに挿入できます。

**1** 「差込(M)」メニューから「差込テキストボックス(T)」をクリッ クする。

差込設定された文字フィールドが、レイアウトに挿入されます。

- 文字は、差込データベースの最初の項目名(差込データ未作成 時は「項目1」)となります。
- 差込項目名は、差込データの最初の項目(差込データ未作成時 •は「項目1」)となります。

### 差込内容を確認する

- 差し込みした内容をレイアウトに実際に差し込んだ状態にして、 画 面で確認することができます。
- •あらかじめ、差込設定をしておいてください。
- •差込設定については、「フィールドを差込設定する」([51](#page-52-0) ページ)を ご覧ください。
- 差込設定されたフィールドが |クルーフ]([19](#page-20-0)[・21](#page-22-0) ページ)指定さ れていると、差込プレビューや差込印刷ができません。あらかじめ「グ ループ解除」しておいてください。

#### **1** 「差込(M)」メニューから「差込プレビュー(V)...」をクリッ クする。

## 2 <sup>何番目のレ</sup><br>2 入力する。 何番目のレコードを表示するのか、レコード番号ボックスに

指定したレコードの内容が、差し込み用の文字フィールドに表示 されます。

レコード番号の変更に合わせて、表示は変わります。

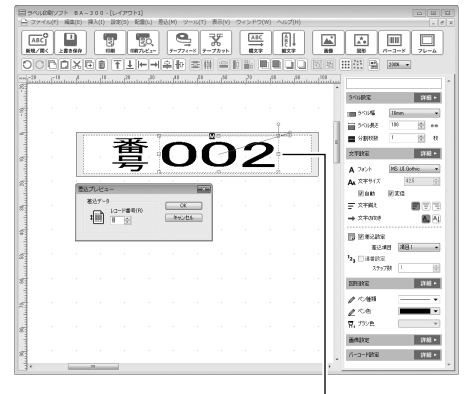

### [キャンセル]をクリックする。

差込プレビューを実行する前の状態に戻ります。

- · [OK] をクリックすると、指定したレコードの内容がレイアウ トに差し込まれて表示されます。このとき、差込プレビューを 実行する前の状態に戻すことはできません 。 •<br>•<br>•
- この後、差込印刷を行いたいときは、「差込印刷する」 [\(65](#page-66-0) ペー ジ)をご覧ください。
- 特定のレコードが差し込まれている状態で印刷すると、そのレ コードだけを印刷することができます (旧刷する] 63 ページ)。

54

# **連番機能について**

同じフォーマットを使って、その中の数字やアルファベットを連番印 刷できます。

### 連番機能とは

数字やアルファベットが入った文字フィールドを、連番(連続した番号) で印刷する機能です。

指定した数字やアルファベットから始めることができます。また、「ス テップ数」で差分(増加分)を設定することもできます。

#### 例 1: 文字フィールドに「001」を入力して、ステップ数で「1」を 指定した場合

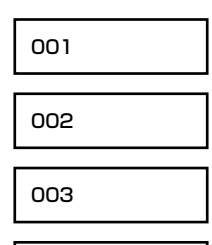

004

例 2: 文字フィールドに「a」を入力して、ステップ数で「3」を指定 した場合

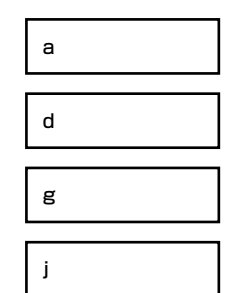

55

• 印刷する部数によって、最後のラベルに出力される数字やアルファ ベットが決まります。

### 連番の規則

### 連番の規則について、以下の表を参考にしてください。

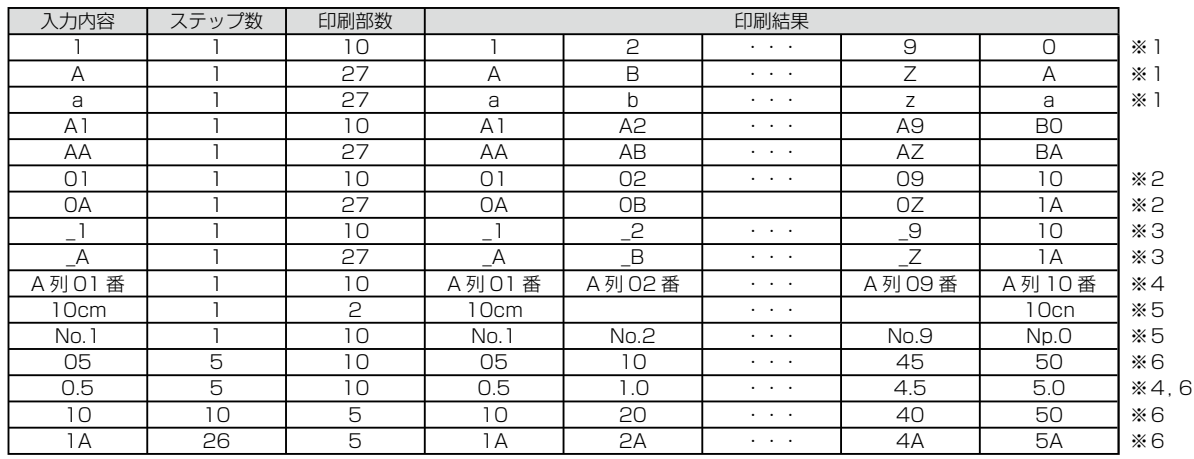

※1 連番の値が最大に達すると、次は最小に戻ります。

※2 必要に応じて上位桁に「0」を入力することで、桁上がりに対応できます。

※3 必要に応じて上位桁に「空白」を入力することで、桁上がりに対応できます(「 」は空白)。

※4 フィールド内の英数字以外の文字は変化しません。

※5 フィールド内の英数字は必ず連番になります。連番させたくない英数字は、別のフィールドに分けてください。

例:「10cm」「11cm」「12cm」・・→「10」と「cm」に分け、数字「10」のみ連番指定する。

例: [No.1| [No.2| [No.3] · · → [No.] と [1| に分け、数字 [1| のみ連番指定し、さらに 10 枚目を [No.10] とするには「\_1」または「01」と入力する。

56

※6 「ステップ数」を指定すると、飛び番号が印刷できます。

# <span id="page-58-0"></span>フィールドを連番設定する

### 連番用の文字フィールドを作成する。

文字フィールドを作成し、連番の最初の番号になる数字やアルファ ベットを入力してください。

桁上がりが発生する場合は、必要分のゼロまたは空白を入力し • てください。

例:

**1**

- 「099」→「100」
- 「99」→「100」 (「 | は空白)

桁上がりの確認は、連番プレビューで確認することができます ([59](#page-60-0) ページ)。

**2** 文字フィールドを配置して、フォーマットを決める。

**3** 連番用の文字フィールドをクリックする。

クリックしたフィールドが選択されている状態になります。

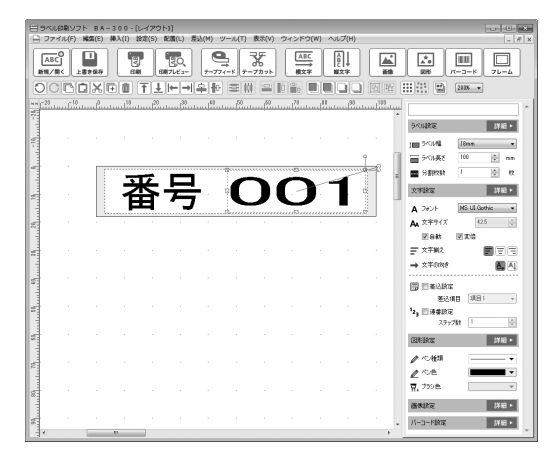

#### **4** 作業ウィンドウ([21](#page-22-0)ページ)の「文字設定」の「連番設定」 にチェックを入れる。

文字フィールドに「N」マークが表示されます。

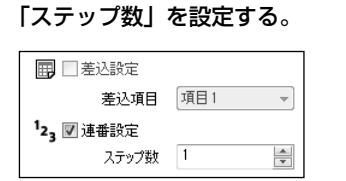

• 数字やアルファベットの差分(増加分)を指定します。「001」、 「002」のように、1つずつ増やすときは「1」を指定してくだ さい。

画面上では変化はありませんが、このあと印刷をすると文字 フィールドの数字やアルファベットが連番になります。

• 連番設定したフィールドに差込設定(5 1 ページ)することは できません。

# ■文字のプロパティ画面で設定する

次のようにして、連番設定することもできます。

- 「フィールドを連番設定する[」\(57](#page-58-0)ページ)の手順1~3を行う。
- 1 2 「文字設定」の[詳細]をクリックする。
	- 「設定(S)」メニューから「文字(T)...」をクリックしても同 じです。 「文字のプロパティ」画面が表示されます。
- 3 「連番設定」にチェックを入れる。

文字フィールドに「N」マークが表示されます。

 「ステップ数」を設定する。

4

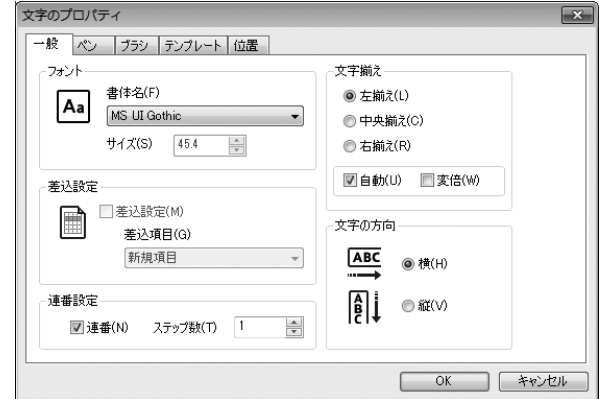

 数字やアルファベットの差分(増加分)を指定します。「001」、 •「002」のように、1つずつ増やすときは「1」を指定してくだ さい。

画面上では変化はありませんが、このあと印刷をすると文字フィー ルドの数字やアルファベットが連番になります。

#### 5 [OK]をクリックする。

58

# 連番機能 ニュー・ニュー

- キャリー キャリー

運番機能につい

 $\tau$ 

### <span id="page-60-0"></span>連番印刷を確認する

B

- 連番印刷された状態を画面で確認することができます。
- •あらかじめ、連番設定(5/ページ)をしておいてください。
- 連番設定された文字フィールドが |クルーフ] ([19](#page-20-0)[・21](#page-22-0) ページ ) 指 定されていると、連番プレビューや連番印刷ができません。あらか じめ「グループ解除」しておいてください。
- **1** 「ファイル(F)」メニューから「連番プレビュー(B)...」をクリッ クする。

## 2 <sup>何奋目の連</sup><br>2 入力する。 何番目の連番データを表示するのか、印刷部数号ボックスに

指定した部数の連番データが、連番用の文字フィールドに表示さ れます。

印刷部数の変更に合わせて、表示は変わります。

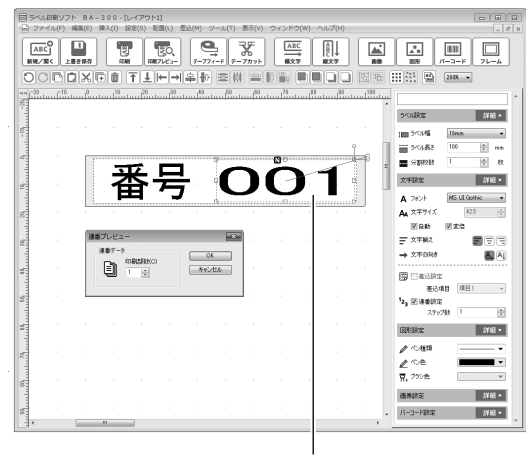

連番用の文字フィールド

59

[キャンセル]をクリックする。

**3**

連番プレビューを実行する前の状態に戻ります。

- [OK] をクリックすると、指定した連番データがレイアウトに 入った状態で表示されます。このとき、連番プレビューを実行 する前の状態に戻すことはできません。
- この後、連番印刷を行いたいときは、| 印刷する」[\(63](#page-64-0) ページ) をご覧ください。
- 特定の連番が表示された状態で印刷すると、その番号だけを印 刷することができます。

連番機能

連番機能

# **複製機能を使う**

作成したレイアウトを簡単に複製できます。

似た内容のラベルを複数枚作成したいときなどに、ひとつのレイアウ トの中で複数枚のラベルに分割して、フィールドを複製することがで きます。

たとえば、文字フィールドは共通で、画像フィールドだけが異なるレ イアウトを複数作成する場合に、共通する部分のデザインを完成させ た後でレイアウトを複製し、異なる部分を追加すると効率的です。

• レイアウトが複製された状態では、いずれかのレイアウトに追加し たフィールドを選んで、他のすべてのレイアウトにそのフィールド を複製して貼り付けることができます。

# レイアウトを複製する

複製するレイアウトを作成する。

**1**

#### **2** フィールド以外の部分をクリックする。

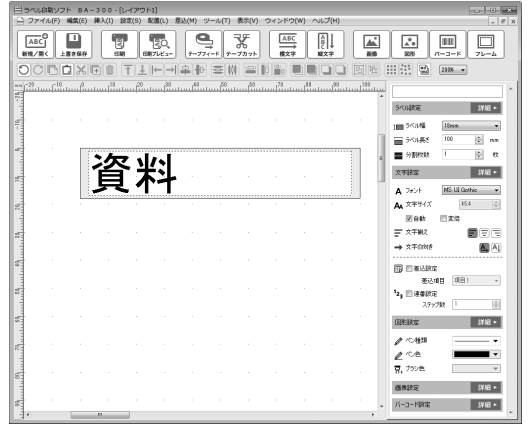

どのフィールドも選択されていないことを確認してください。 •

### **3** ツールバーの 国 をクリックする。

• |ツール(I)」メニューから |用紙複製(C)...」をクリックし ても同じです。 「用紙複製」画面が表示されます。

## 「複製」の「部数」に複製する枚数を入力する。

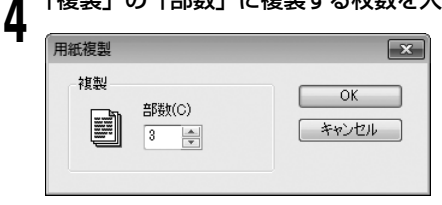

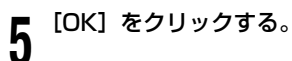

レイアウトが複製されます。

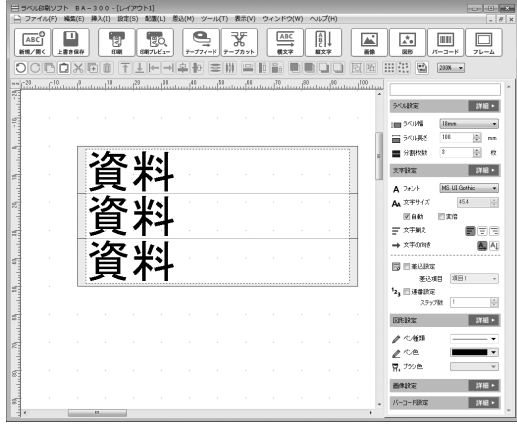

# 選択したフィールドを複製する

レイアウトを複製した後、いずれかのレイアウトに追加したフィール ドを、他のすべてのレイアウトに複製して貼り付けることができます。

### **1** 複製するフィールドをクリックする。

61

フィールドが選択された状態になります。

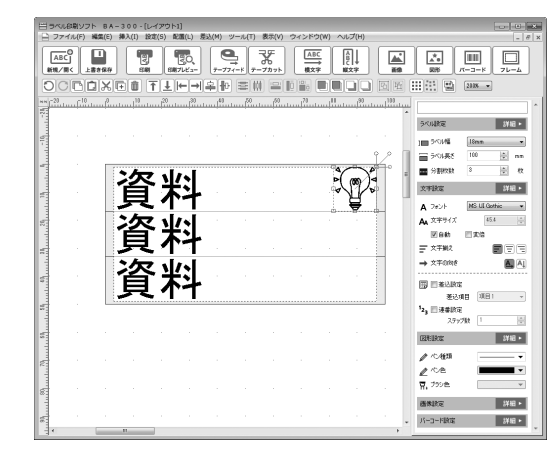

### **2** ツールバーの をクリックする。

• |ツール(I)」メニューから |用紙複製(C)...」をクリックし ても同じです。

次のメッセージが表示されます。

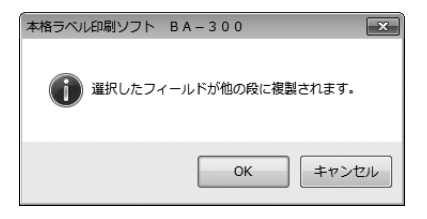

#### **3** [OK]をクリックする。

複製機能

複製機能

- キャンプ エンジェル しゅうしょう しゅうしゃ しゅうしゃ しゅうしゃ しゅうしゃ しゅうしゃ しゅうしゃ しゅうしゃ しゅうしゃ しゅうしゃ しゅうしゃ しゅうしゃ

複製機能を使う

選択したフィールドがすべてのレイアウト上に複製されます。

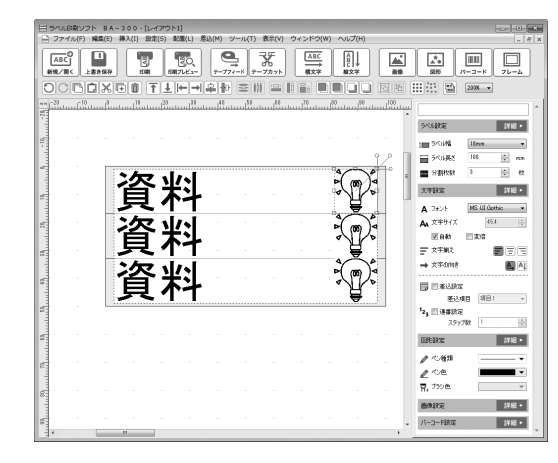

# <span id="page-64-0"></span>**印刷するときの注意事項**

印刷するときは、以下のことに注意してください。

- あらかじめ、パソコンとお使いのプリンターが接続されているか、 または通信モードになっているか確認してください。
- 印字する前に文字や図形が印刷範囲からはみ出ていないか確認して ください。
- 設定したテープとプリンターにセットされているテープが一致して いるか確認してください。
- プリンタードライバーの 「用紙方向」 (基本設定タブ内) の設定は、「横 (B)」でご使用ください。
- ・差込設定または連番設定されたフィールドが「グループ」([19・](#page-20-0)[21](#page-22-0) ページ ) 指定されていると、差込印刷や連番印刷ができません。あら かじめ「グループ解除」しておいてください。
- 文字の入力内容や設定によっては、文字サイズが極端に小さくなる 場合があり、きれいに印刷できないことがあります。必要に応じて 調整してください。

# **印刷する**

作成したレイアウトを、プリンターで印刷、差込印刷をしましょう。 また、テープ送りとテープカットも、パソコンからできます。

## 印刷する

63

1 ツールバーの 図 をクリックする。

•「ファイル (F)」 メニューから 「ラベルプリンターで印刷 (P) …」 をクリックしても同じです。

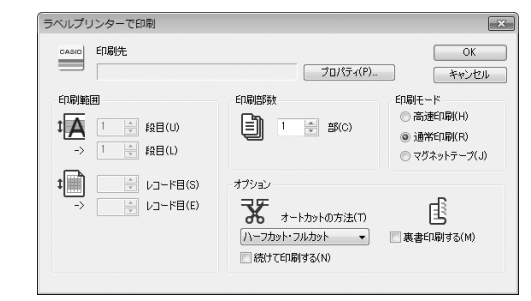

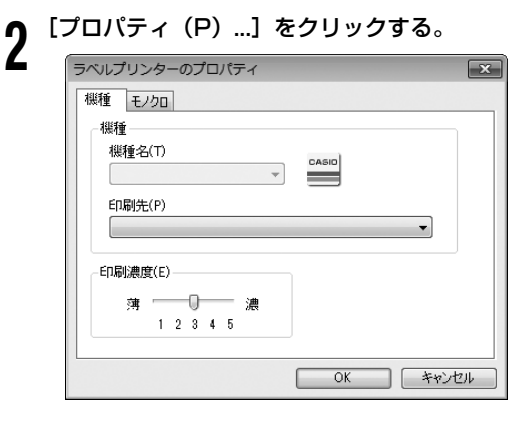

#### **3** 各項目を設定する。

- 機種名は、プリンターの種別を表示します。同一のプリンター でも、ネットワーク経由で接続されている場合は、印刷先にプ リンター名(パス名を含む)が表示されます。
- |印刷先(P)」に | ブリンターがインストールされていません」 と表示されている場合は、プリンタードライバーをインストー ルする必要があります。
- 実際に印刷した結果、文字や図形がかすれていたり濃すぎると きは印刷濃度を変更してください。
- **4** [OK]をクリックする。

#### **5** 部数やオプションなどを設定する。

- |オートカットの万法(I)」で、テーフのカット万法を選択する ことができます。「ハーフカット・フルカット」「フルカットのみ」 「カットしない」から選択します。
- |ハーフカット・フルカット」を選択すると、複数枚の印刷をし ても、途中でフルカットしないでハーフカットします。余白部 分が省略されるので、テープを節約することができます。
- |続けて印刷する] チェックホックスにチェックを人れると、 フィード時や、印刷の最後にテープがカットされないため、続 けて別の印刷をする際にテープを節約することができます(ご 購入時の最初の設定ではチェックは入っていません)。 お使いの機種によってはチェックできないものがあります。
- マグネットテープ、反射テープ、アイロン布テープ、熱収縮チュー ブの場合は、「カットしない」を選択してください。
- 目己粘着テープ、布転写テープ、インスタントレタリングテー プの場合、「フルカットのみ」「カットしない」の中から選択し ます。
- ブリンターの機種を変更した場合、| カット方法」の設定が変わ る場合があります。

• 印刷モードでは、| 高速印刷」| 通常印刷」| マクネットテープ」 のいずれかを選択することができます。通常は、「通常印刷」の ままで印刷してください。

印字密度を落として印字速度優先で印刷する場合は、「高速印刷」 を選択します。

マグネットテープに印刷する場合は、「マグネットテープ」を選 択します。マグネットテープはオートカットされません。印刷 終了後、テープを取り出し、ハサミなどでカットしてください。 お使いの機種によっては印刷モードを選択できないものがあり ます。

• 裏書印刷をする場合は、|| || 裏書印刷する(M)」をチェックし ます。

#### **6** プリンターとパソコンを接続する。

プリンター側をパソコンと通信するモードにしてください。 •

#### **7** [OK]をクリックする。

印刷が始まります。

64

- 印刷を中止するときは、プリンターの機種名が表示されたプリ ンターモニター画面の[印刷中止 (S)]ボタンをクリックします。
- 拡大印刷したときは、テープを組み合わせて貼ってください •(「テープカートリッジの幅以上のラベルを作成するときは」[67](#page-68-0) ページ参照)。

印 刷

印刷する

印刷する

#### <span id="page-66-0"></span>ご注意

• テープの長さが次の値のときは、テープの余白部分がハーフカッ トされないことがあります。印刷終了後、ハサミなどで切って ください。

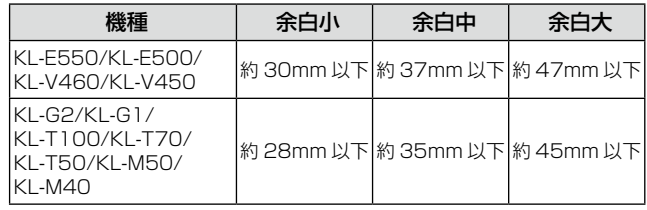

## 差込印刷する

差込機能については、「差込機能について」[\(46](#page-47-0)ページ)をご覧くだ さい。

- 1 「差込(M)」メニューから「差込印刷(P)...」をクリックする。
	- 「ファイル(F)」メニューから「ラベルプリンターで差込印刷 (M)...」をクリックしても同じです。

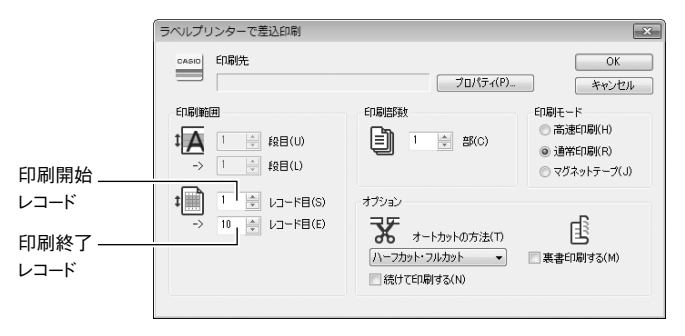

2 各項目を設定する。

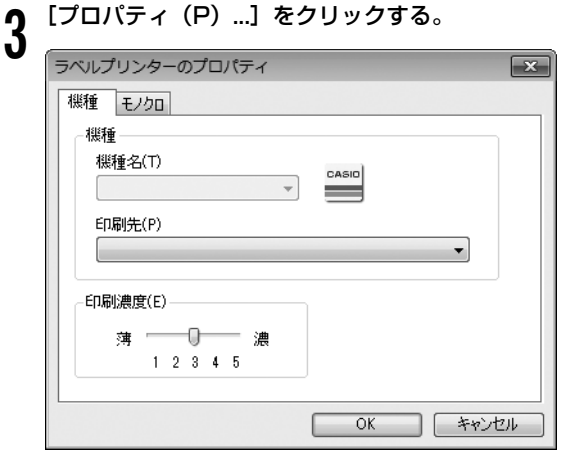

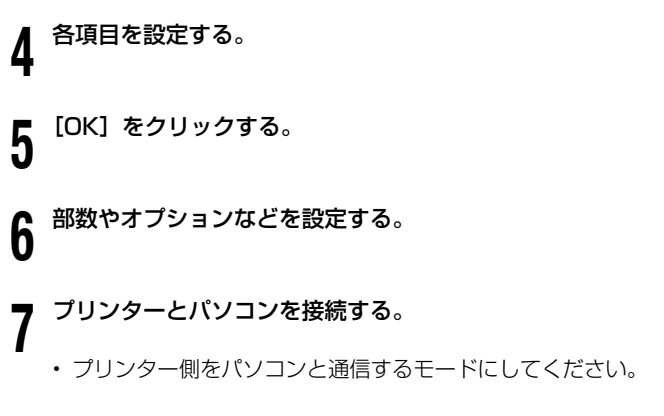

#### **8** [OK]をクリックする。

印刷が始まります。

- 印刷を中止するときは、フリンターの機種名が表示されたフリ ンターモニター画面の[印刷中止 (S)]ボタンをクリックします。
- 登録してあるレコードの中の 1 つだけを印刷したいときは、次 のようにします。
- ①差込プレビューを使って印刷するレコードをレイアウトに表 示し、文字フィールドに実際に文字を差し込む。 ②通常の印刷をする (「印刷する[」63](#page-64-0)ページ参照)。 また[、65](#page-66-0) ページの操作 **1** の表示画面で、印刷するレコードを「印 刷開始レコード」と「印刷終了レコード」の両方に設定しても、 1 つだけのレコードが印刷されます。

# テープ送りをする・テープをカットする

パソコンからできます。

### **1** ツールアイコンをクリックする。

<u>● ●</u> をクリックすると、テープ送りができます。

│ 飞│ をクリックすると、テープをカットできます。

66

印 刷

<span id="page-68-0"></span>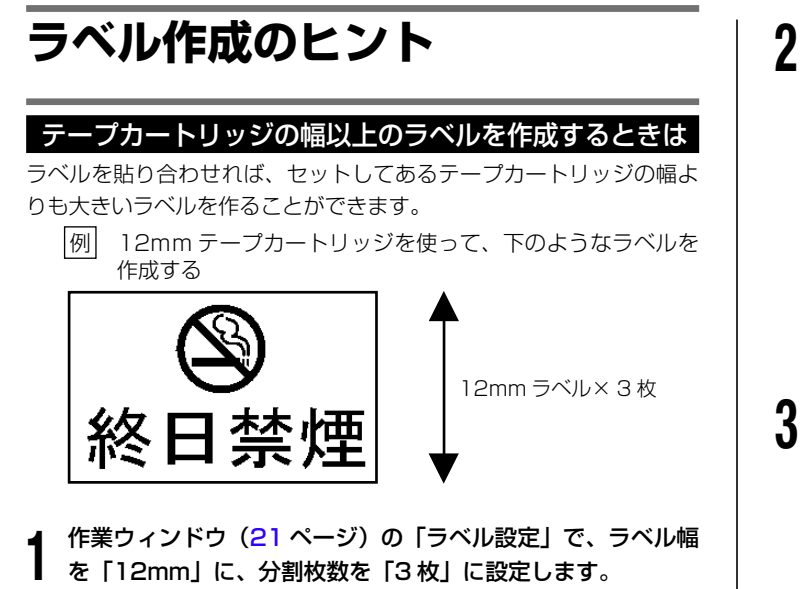

 「ラベルのプロパティ」画面で同様の設定を行うこともできます • (「新しいレイアウトを作成する」[14](#page-15-0) ページ参照)。

<sub>■要 ソ</sub>,<br>*╓⋌* → 分割枚数が指定できるテープの幅は機種によって異なります。

•印刷範囲(幅)が 600mm を超えないように、分割枚数を 設定してください。

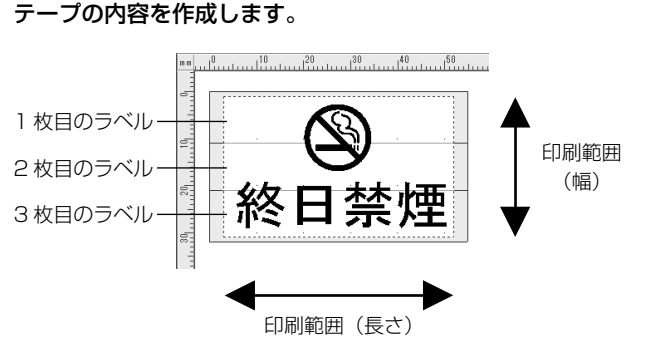

# 印刷します。

67

ラベルが 3枚印刷されます。組み合わせて貼ると、例 のような ラベルができあがります。

- テープの上下に余白ができるため、余白部分をカットしてから 並べて貼ってください。また、余白部分を重ねて貼ることがで きる「透明テープ」をお使いになることをおすすめします。
- KL-E550/KL-E500 をお使いの場合は、「36mm フチなし」 •または「46mm フチなし」の幅を選ぶと、テープの上下の余白 ができず、そのまま並べて貼ることができます。

 $\mathcal{L}_{\mathcal{A}}$  is a set of  $\mathcal{A}$  in the set of  $\mathcal{A}$  is a set of  $\mathcal{A}$ 

|付 │録

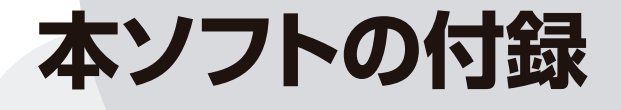

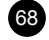

# **ソフト操作時のトラブルについて**

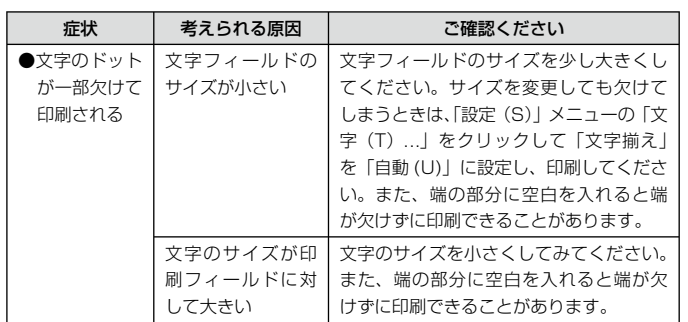

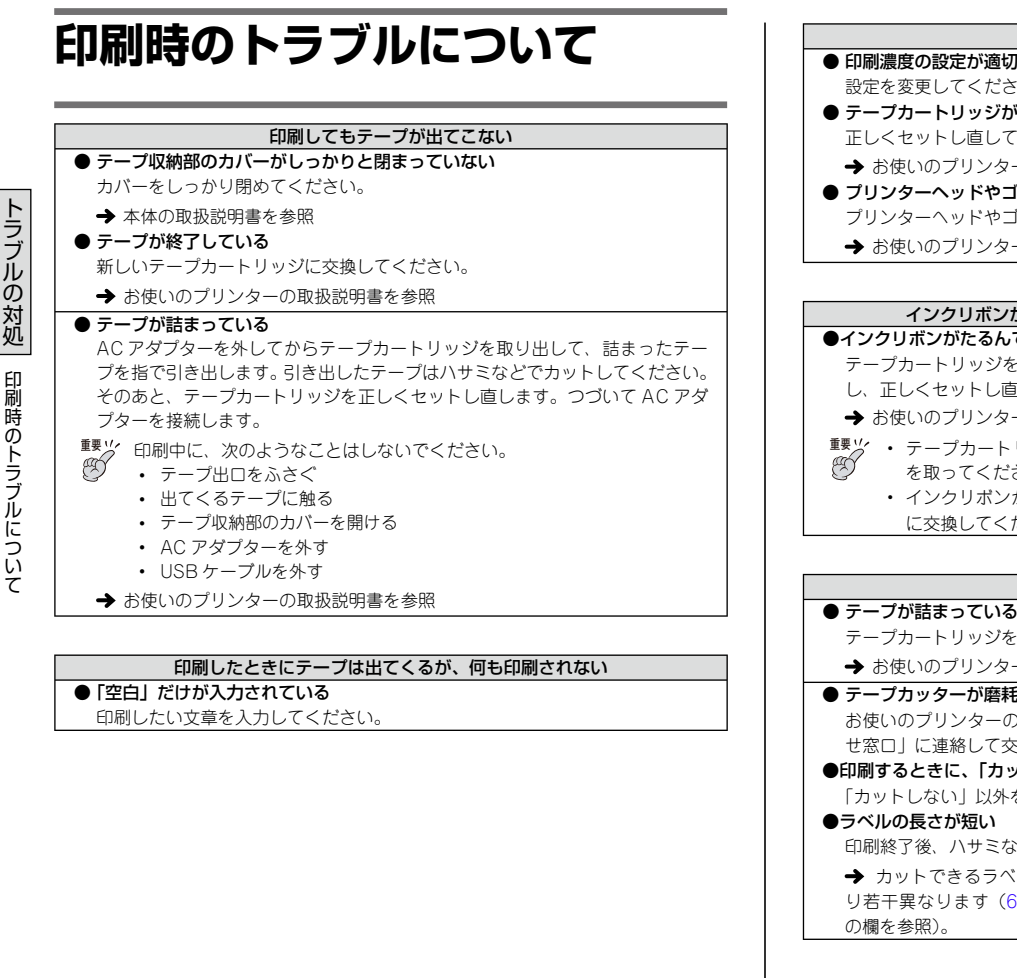

#### 印刷が不鮮明

- $\overline{\pi \overline{c} \pi}$ さい。
- が正しく セットされていない てください。
	- 一の取扱説明書を参照
- ゴムローラーが汚れている ゴムローラーをクリーニングしてください。
- ーの取扱説明書を参照

#### がテープといっしょにテープ出口から出てきた

#### ●インクリボンがたるんでいるままで、テープカートリッジをセットした

- テープカートリッジを取り出します。インクリボンが切れていないことを確認 直してください。
- 一の取扱説明書を参照
- ·リッジをセットするときは、必ずインクリボンのたるみ さい。
	- インクリボンが切れているときは、新しいテープカートリッジ(別売) ださい。

#### テープが切れない

- E取り出し、詰まっているラベルを取り除いてください。
- ーの取扱説明書を参照
- もしている の取扱説明書に記載されている「修理に関するお問い合わ せ窓口」に連絡して交換してください。

#### ットしない」を選んでいる

を選んでください。

70

などでカットしてください。

カットできるラベルの長さはお使いの機種およびオートカットの方法によ 35 ページの左の表の「ハーフカットされないテープ長」
### ハーフカットができない

#### ● ハーフカッターが磨耗している お使いのプリンターの取扱説明書に記載の「修理に関するお問い合わせ窓口」 に連絡して交換してください。 ● 「オートカットの方法 (T)」 を、「カットしない」 に設定している 「オートカットの方法( T)」を「ハーフカット・オートカット」に設定してください。 **重要***''***' ・ テー**プカートリッジをセットするときは、必ずインクリボンのたるみ<br>*(<sup>60</sup>) を*取ってください。 を取ってください。 マグネットテープ、反射テープ、アイロン布テープ、熱収縮チューブ をカットすると、カッター部分の寿命が短くなり、ハーフカッター部 分が破損することがあります。 マグネットテープ、反射テープ、アイロン布テープ、熱収縮チューブ に印刷するときは、オートカットの方法を「カットしない」にして印 刷してください。印刷終了後、テープ送りをしてから、テープを取り 出し、ハサミなどでカットしてください。 •<br>•

#### テープが貼れない

● 裏紙をはがしていない

 裏紙をはがしてから貼ってください。

→ お使いのプリンターの取扱説明書を参照

● 貼る場所やものが適していない

 適している場所やものに貼ってください。

→ お使いのプリンターの取扱説明書を参照

#### 印刷が途中で止まる

### ● プリンターヘッドが加熱している

印刷時にはプリンターヘッドが熱くなります。たくさんのテープを続けて印刷 したときや、黒い部分が多いテープを印刷したときなど、プリンターヘッドが 熱くなりすぎないように印刷を中断または中止することがあります。

● プリンター本体にセットしてある電池が消耗している 印刷時には、通常よりも多くの電力を必要とします。このため、プリンターの 電源が入っていても、印刷すると停止することがあります。 新しい電池に交換するか、AC アダプターを接続してご使用ください。

# **エラーメッセージ一覧**

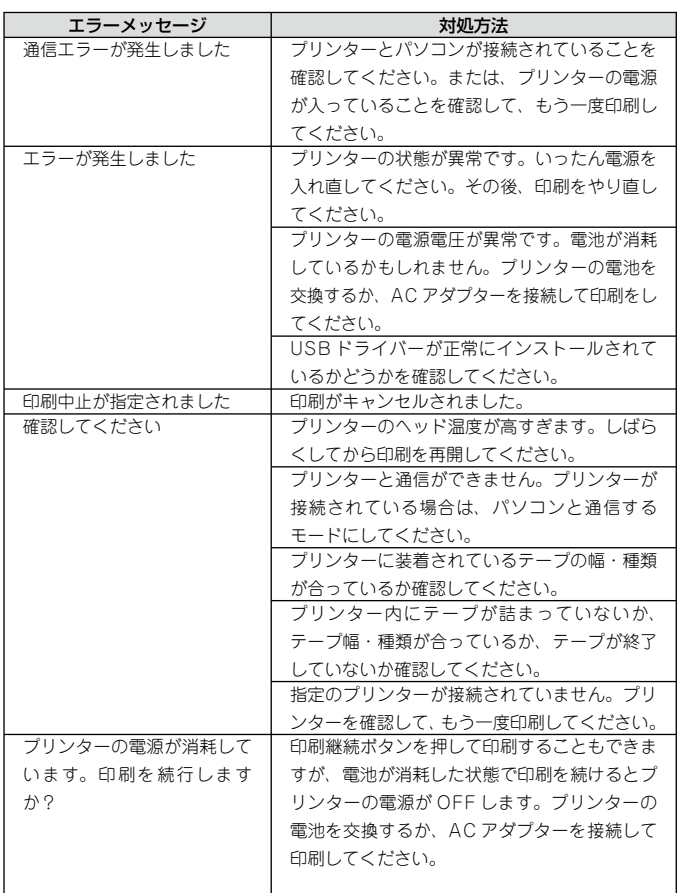

72

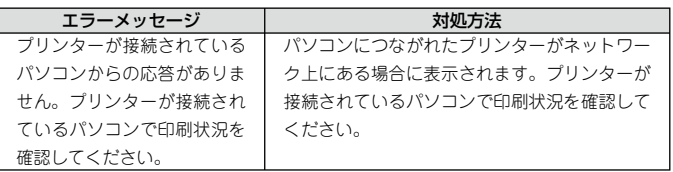

# トラブルの対処 トラブルの対処 本ソフ ストリー ストリー ストリー しゅうしょう しゅうしゅう しゅうしゅう しゅうしゅう しゅうしゅう しゅうしゅう しゅうしゅう しゅうしゅうしゅう しゅうしゅうしゅうしゅ - 卜使用時の ラブルについ  $\tau$

# **本ソフト使用時のトラブルについて**

# ●「フィールドの枠と文字または図形、画像のデータ」が印刷時にず れたときは

フィールドの枠と文字または図形、画像のデータとずれが発生する場合 があります。詳しくは、印刷プレビューでご確認してから、印刷してく ださい。

# ●ビットマップや他の画像ファイルの読み込み時、または、印刷実行 時にメモリー不足になったときは

本ソフトで、画像フィールドにビットマップなどの画像ファイルを読 み込もうとしたり、画像フィールドが登録されているレイアウトを印 刷しようとするときに「実行するためのメモリが不足しています」と メッセージが表示されることがあります。

この現象には 2 つの原因が考えられます。

第一の原因としては、メモリーが不足していることが考えられます。 この場合は、他の実行中のプログラムを終了してからもう一度実行し てみてください。

第二の原因としては、Windows のディスプレイドライバーの問題が 考えられます。ほとんどのディスプレイドライバーの最新版は、この 問題を解決しているようですので詳細につきましては、お使いのパソ コンメーカーにお問い合わせください。

### ●読み込んだカラービットマップなどの画像が、印刷したときに黒く つぶれてしまうときは

「ビットマップの輝度が低い」ことが考えられます。 ペイント系のソフトで輝度も高い方向に調整してください。または 2 値化(色数 2 色)して画像がつぶれないように調整してください。つ ぶれの度合いが少なくなることがあります。

●画像ファイルが読み込めないとき 以下の通り、読み込める画像ファイルの制限があります。

### 【画像サイズ】

縦、横それぞれ 1,280 ドットを超える場合はリサイズされます。

### 【画像形式ごとの制限】

BMP 形式: RLE 圧縮していない場合には以下のビット数の画像を 読み込むことが可能です。 1,4,8,16,24,32 RLE 圧縮している場合には以下のビット数の画像を読 み込むことが可能です。 1,4,8

- JPEG 形式: YUV 4:4:4、4:2:2、4:1:1 カラースペース及びグレー スケール用の YUV4:0:0 を読み込むことが可能です。
- PNG 形式 : 4,8,16,24,32 ビットの画像を読み込むことが可能で す。

上記の形式ファイルのオプション仕様の詳細については、その形式ファ イルを作成したソフトウェアの取扱説明書をご覧ください。

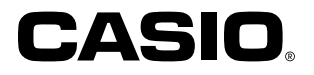

# カシオ計算機株式会社

〒151-8543 東京都渋谷区本町1-6-2

MO2001-B © 2017 CASIO COMPUTER CO., LTD.